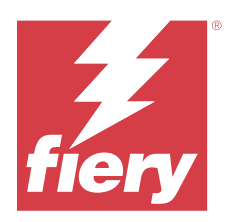

# Fiery IQ

Fiery IQ는 인쇄 서비스 공급자를 위한 다양한 웹 응용 프로그램이 포함된 클라우드 응용 프로그램 및 서비스 제품군입니다.

Fiery IQ 응용 프로그램 제품군의 웹 애플리케이션은 인쇄 작업을 간소화하고 개선합니다. 원격으로 프린터 를 모니터링하여 다운타임을 줄이고 생산성을 극대화할 수 있습니다. Fiery IQ는 인쇄 제작 분석을 제공하므 로 더 똑똑하고 현명한 결정을 내릴 수 있습니다.

기존 Fiery 계정으로 Fiery IQ에 로그인하거나 새 Fiery 계정을 생성하여 Fiery IQ 클라우드 서비스에 액세 스할 수 있습니다. 자세한 내용은 [Fiery 계정 자격 증명을 사용하여 Fiery IQ에 액세스](#page-1-0)(2페이지)을 참조하 십시오.

Fiery IQ에는 다음 클라우드 응용 프로그램이 포함되어 있습니다.

**•** Fiery Dashboard

오늘의 주요 작업 지표를 실시간으로 빠르게 확인할 수 있습니다.

**•** EFI Cloud Connector

Fiery IQ에 프린터를 연결합니다.

**•** Fiery ColorGuard

간소화된 색상 검증 프로세스를 통해 Fiery Driven 장치에서 일관되고 정확한 색상 품질을 얻을 수 있습 니다.

참고: 구독을 통해 Fiery ColorGuard를 활성화할 수 있습니다.

**•** Fiery Manage

프린터를 원격으로 모니터링 및 문제 해결하고, 생산 차단 이벤트를 확인하고, 회사의 표준 운영 절차에 전체 장치를 맞출 수 있습니다.

참고: 구독을 통해 Fiery Manage를 활성화할 수 있습니다.

**•** EFI Go

모바일 장치에서 프린터 상태 확인하고, 제출된 작업을 검토하며, 기록을 봅니다.

**•** Fiery Insight

정확한 생산 추적을 통해 프린터에서 활용도와 수익을 극대화할 수 있습니다.

**•** Fiery Notify 예정된 생산 보고서 및 생산 차단 이벤트 경고를 구독하십시오.

# 지원되는 브라우저 및 운영 체제

Fiery IQ의 클라우드 응용 프로그램 및 서비스 제품군은 아래에 나열된 브라우저 및 운영 체제를 지원합니다.

#### <span id="page-1-0"></span>브라우저

- **•** Google Chrome
- **•** Microsoft Edge
- **•** Mozilla Firefox
- **•** Safari 11 이상

## 운영 체제

참고: Fiery IQ 클라이언트 응용 프로그램에서는 x64 비트 운영 체제만 지원합니다.

- **•** Mac OS X 10.15 이상
- **•** Microsoft Windows 10 이상

# 정의

**•** 회사 또는 고객은 하나 이상의 Fiery IQ 응용 프로그램을 사용하는 주체를 의미합니다.

회사 계정을 만들 때 회사 이름, 실제 주소, 기본적으로 회사 계정의 소유자인 사용자 한 명 이상을 지정합 니다. 회사 세부 정보를 지정하면 나중에 동일한 회사 계정과 연결된 다른 개인 사용자를 식별하는 데 도 움이 됩니다.

- **•** 테넌트 계정은 Fiery IQ 클라우드를 활용하는 각 회사에 대해 생성됩니다.
- **•** 사용자는 테넌트 계정 내의 개인입니다. 사용자 계정이 있는 사람이 사용자 권한과 연결된 고유한 로그인 이름으로 Fiery IQ에 로그인합니다. 추가 사용자 계정은 테넌트 관리자 재량에 따라 생성할 수 있습니다. 사용자 속성에는 이름과 성, 회사(사용자가 속한 테넌트 계정), 사용자 역할, 할당된 프린터(개별 프린터 또는 프린터 컬렉션일 수 있음)가 포함됩니다.
- **•** Fiery IQ 관리자는 Fiery IQ 내에서 관리자 권한이 있습니다. Fiery IQ 관리자는 사용자, 그룹, 장치, 회사 등을 관리할 수 있습니다. Fiery IQ 관리자는 테넌트 계정 내에서 다른 사용자에게 관리자 권한을 부여할 수도 있습니다.
- **•** 그룹은 테넌트에서 등록된 장치에 대한 사용자 액세스를 부여하는 데 사용되는 주체입니다. Fiery IQ 관리자는 지정된 사용자만 특정 장치에 액세스할 수 있도록 그룹에 사용자를 할당할 수 있습니 다.
- **•** 장치는 Fiery 서버를 통해 Fiery IQ 클라우드에 연결된 프린터입니다.

# 지원되는 인쇄 장치

Fiery IQ는 Fiery 시스템 소프트웨어 FS150/150 Pro 이상을 실행 중인 Fiery 서버를 지원합니다.

# Fiery 계정 자격 증명을 사용하여 Fiery IQ에 액세스

새 Fiery 계정을 생성하려면 유효한 이메일 주소가 필요합니다.

기존 Fiery 계정으로 Fiery IQ에 로그인하거나 새 Fiery 계정을 생성하여 Fiery IQ 클라우드 서비스에 액세 스할 수 있습니다.

기존 Fiery 계정이 특정 회사와 연계되어 있어야 Fiery IQ 클라우드 서비스에 액세스할 수 있습니다. 기존 Fiery 계정으로 로그인한 다음, 7(3페이지)단계로 진행하여 회사 정보를 업데이트하십시오.

- **1** 브라우저에서 [https://iq.fiery.com으](https://iq.fiery.com)로 이동합니다.
- **2** 등록을 클릭합니다.
- **3** 텍스트 필드에 정보를 입력합니다.

참고: 별표가 표시된 텍스트 상자는 필수 항목입니다.

- **4** 계속을 클릭합니다. Fiery IQ가 6자리 코드가 포함된 등록 이메일을 사용자의 이메일 주소로 보냅니다.
- **5** 이메일 주소를 인증하려면 이 6자리 코드를 입력하고 계속을 클릭하십시오.

참고: 등록 이메일을 받지 못한 경우 스팸 또는 정크 폴더를 확인하십시오.

- **6** 계속을 클릭합니다.
- **7** 회사 정보를 입력하고 계속을 클릭합니다.

참고: 별표가 표시된 텍스트 상자는 필수 항목입니다.

- **8** 다음 중 하나를 수행합니다.
	- **•** 기존 회사 계정에 가입하려면 가입 요청을 클릭합니다.

Fiery IQ에서 회사 관리자에게 요청을 보냅니다. 이 요청이 회사 관리자에 의해 승인된 경우 Fiery IQ에 액세스할 수 있습니다.

- **•** 고유한 회사 계정을 만들고 싶은 경우 회사 계정 만들기를 클릭합니다.
- **9** 필요한 경우 계속을 클릭합니다.

**10** 필요하다면 Fiery 계정 자격 증명을 사용하여 Fiery IQ에 로그인합니다.

**11** 화면의 안내에 따라 프린터를 Fiery IQ에 연결합니다. EFI Cloud Connector를 사용하여 프린터를 연결하는 방법에 대한 자세한 내용은 [EFI Cloud](#page-13-0) [Connector](#page-13-0)(14페이지)를 참조하십시오.

# 계정 설정 업데이트

Fiery IQ에서 개인 정보, 암호, 회사 정보 및 다중 계정 정보를 업데이트하거나 볼 수 있습니다.

- **1** Fiery 계정 자격 증명을 사용하여 Fiery IQ에 로그인합니다. Fiery Dashboard가 나타납니다.
- 2 오른쪽 상단에 있는 ®을 클릭하고 **사용자 설정**을 선택합니다.

**3** 필요에 따라 다음 정보를 수정합니다.

**a)** 적절한 위젯에서 편집을 클릭하여 개인 또는 회사 정보를 수정합니다.

**b)** Fiery 계정에 연결된 회사를 제거하고 싶다면 퇴사를 클릭하고 확인을 클릭합니다.

참고: 관리자와 운영자만 퇴사할 수 있습니다. 마지막 관리자가 퇴사하면 회사 계정은 삭제되며, 회사 계정의 다른 사용자는 Fiery IQ를 사용할 수 없습니다.

- **c)** Fiery 계정 암호를 변경하려면 암호 변경을 클릭하고 화면 지침을 따르십시오.
- **d)** Fiery 계정을 삭제하려면 내 계정 삭제를 클릭하고 화면 지침을 따라 이메일 주소로 받은 6자리 OTP(일회용 암호)를 입력합니다.

참고: 마지막 관리자가 Fiery 계정을 삭제하면 해당 회사 계정이 삭제되며, 이 회사 계정의 다른 사용자 는 Fiery IQ를 사용할 수 없습니다.

**e)** 이메일 환경설정을 수정하려면 이메일 알림 환경설정을 클릭하고 환경설정에 따라 해당 확인란을 선택 하거나 지운 다음, 확인을 클릭합니다.

Fiery Dashboard

Fiery IQ 클라우드 응용 프로그램에 로그인한 다음 Fiery Dashboard를 확인할 수 있습니다. Dashboard에서 다음을 수행할 수 있습니다.

- **•** 다음 세부 정보를 포함하는 모든 프린터의 오늘 요약을 확인합니다.
	- **•** 전체 장치- Fiery IQ에 등록된 모든 프린터.
	- **•** 오류 장치- 현재 오류 상태에 있는 프린터 수.
	- **•** 오프라인 장치- 현재 오프라인인 프린터 수.
	- **•** 인쇄된 작업- 모든 프린터에서 인쇄한 작업의 수.
	- **•** 총 사용자- Fiery IQ에 등록된 사용자 수.
	- **•** 사용률- 프린터 상태(유휴, 오류, 인쇄, 연결이 끊어짐 등)를 기반으로 사용률 시간을 표시하는 가로 바 의 모든 프린터 누적 사용률.
- **•** 다음 클라우드 응용 프로그램에 엑세스합니다.
	- **•** ColorGuard
	- **•** Insight
	- **•** Manage
	- **•** Notify
- **•** 모든 프린터의 요약과 현재 상태 및 세부 정보를 다음 방법 중 하나로 확인합니다.
	- **•** 그리드 보기- Dashboard의 기본 보기입니다. 을 클릭하면 프린터 요약의 그리드 보기에 액세스할 수 있습니다.

각 그리드에는 현재 상태 및 다음 인쇄 속성이 있는 개별 프린터가 표시됩니다.

- **•** 인쇄된 작업- 프린터에서 인쇄한 작업의 수.
- **•** 인쇄 부수- 모든 인쇄된 작업에 대해 인쇄된 페이지 수.
- **•** 색상 인쇄 부수- 모든 인쇄된 작업에 대해 인쇄된 페이지 수.
- **•** 흑백 인쇄 부수- 모든 인쇄된 작업에 대해 인쇄된 흑백 페이지 수.

그리드를 선택하여 나열된 프린터의 추가 상세 정보를 볼 수 있습니다.

• 목록 보기- <sup>⊨</sup> 을 클릭하면 프린터 요약의 목록 보기에 액세스할 수 있습니다.

목록 보기에는 모든 프린터가 이름, 모델, IP 주소, EFI Cloud Connector 상태, 장치 상태 등과 같은 기 타 프린터 세부 정보와 함께 표시됩니다.

모든 장치 드롭다운 목록에서 프린터를 선택할 수 있습니다. 또한 해당 이름, 모델, IP 주소, EFI Cloud Connector 상태 또는 장치 상태 검색 상자에 입력하여 프린터를 검색할 수도 있습니다.

나열된 프린터의 추가 세부 정보를 보려면 목록에서 원하는 행을 선택합니다.

# 활성 응용 프로그램 변경

Fiery IQ에서 활성 응용 프로그램을 변경합니다.

- **1** Fiery IQ 클라우드 응용 프로그램에서 **HTH**을 클릭합니다.
- **2** 원하는 응용 프로그램을 선택합니다. 선택한 응용 프로그램이 현재 탭에서 열립니다.

# 계정 전환

Fiery IQ 사용자에 할당된 다른 회사 계정으로 전환합니다.

참고: 전환 계정 기능은 Fiery IQ 클라우드 응용 프로그램에서만 지원됩니다.

- **1** Fiery IQ 클라우드 응용 프로그램에서  $(\vec{P})$ 을 클릭합니다.
- **2** 원하는 계정 옆의 사이트 실행 버튼을 클릭합니다. 선택한 계정의 Fiery Dashboard가 현재 탭에 나타납니다.

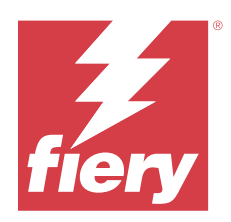

# Fiery Admin console

Fiery IQ의 관리자 기능을 사용하면 모든 Fiery IQ 어플리케이션에 걸쳐 사용자 및 장치를 관리할 수 있습니 다.

새 사용자 추가

Fiery IQ에 새 사용자를 추가할 수 있습니다. 관리 콘솔에 액세스하려면 관리자로 로그인해야 합니다.

**1** Fiery IQ에서 **관리 콘솔**에 액세스하려면 20 <sub>을 클릭</sub>합니다.

**2** 사용자를 클릭합니다.

- **3** 새 사용자 추가를 클릭합니다.
- **4** 이메일 주소, 이름, 성을 입력합니다.

참고: 이름과 성 필드에는 영숫자 및 특수 문자를 사용할 수 있으며 최대 128자로 제한됩니다.

- **5** 사용자의 역할을 선택합니다.
	- **•** 관리자는 모든 프린트 및 Fiery IQ 관리자 기능에 대한 전체 액세스 권한을 가집니다.
	- **•** 운영자는 관리자가 할당한 프린터에 액세스할 수 있으며 Fiery Manage 및 Fiery IQ 관리자 기능에는 액세스할 수 없습니다.
	- **•** 지원은 하나 이상의 회사 계정에 액세스하고 관리자 기능에 액세스할 수 있습니다.

참고: 관리자 또는 운영자 역할이 할당된 기존 Fiery IQ 사용자를 여러 회사 계정에 가입할 수 있는 지원 사용자로만 초대할 수 있습니다.

참고: 지원 역할만 할당된 기존 Fiery IQ 사용자를 하나의 회사 계정에서만 관리자 또는 운영자 사용자로 초대할 수 있습니다.

- **6** 다음을 클릭합니다.
- **7** 메시지가 표시되면 사용자의 사용자 그룹, 장치 컬렉션 또는 개별 장치를 선택하고 완료를 클릭합니다. 활성화 이메일이 새 사용자에게 전송됩니다.

# 새 사용자 그룹 추가

회사 계정에 새 사용자 그룹을 추가합니다.

**1**

Fiery IQ에서 **관리 콘솔**에 액세스하려면 20 을 클릭합니다.

**2** 그룹을 클릭합니다.

© 2024 Fiery, LLC. 2024 년 3 월 31 일

- 새 그룹 추가를 클릭합니다.
- 새 그룹의 이름을 입력합니다.
- 선택 사항: 새 그룹의 설명을 입력합니다.
- 다음을 클릭합니다.
- 그룹에 추가할 사용자, 장치 수집, 개별 장치의 확인란을 선택하고 다음을 클릭하세요.
- 완료를 클릭합니다.

# 그룹에 사용자 추가

Fiery IQ에서 그룹에 사용자를 추가합니다.

- 사용자 계정을 생성한 후에 사용자 그룹에 추가해야 합니다.
- 사용자 그룹을 생성한 후에 사용자를 추가할 수 있습니다.

참고: 사용자 그룹에는 운영자만 추가할 수 있습니다.

- Fiery IQ에서 **관리 콘솔**에 액세스하려면 20 을(를) 클릭합니다.
- 사용자를 클릭합니다.
- 특정 그룹에 추가할 각 사용자의 확인란을 선택합니다.
- 그룹에 추가를 클릭합니다.
- 원하는 사용자 그룹을 선택합니다.
- 완료를 클릭합니다.

사용자 역할 변경

Fiery IQ에서 사용자에 할당된 역할을 변경합니다.

- Fiery IQ에서 **관리 콘솔**에 액세스하려면 20 을 클릭합니다.
- 사용자를 클릭합니다.
- 

해당 사용자 옆에 있는 추가 옵션( \* ) 아이콘을 클릭합니다.

- 역할 변경을 선택합니다.
- 사용자 역할을 수정합니다.
- 운영자 역할을 변경한다면 다음을 클릭하고 사용자 그룹, 장치 컬렉션 또는 해당 사용자에 대한 개별 장치 를 선택합니다.
- 저장을 클릭합니다.

# 사용자 삭제

Fiery IQ에서 사용자를 삭제합니다.

- **1** Fiery IQ에서 **관리 콘솔**에 액세스하려면 20 을 클릭합니다.
- **2** 사용자를 클릭합니다.
- **3**
- 삭제하려는 사용자 옆에 있는 추가 옵션( ) 아이콘을 클릭합니다.
- **4** 삭제를 선택합니다.
- **5** 사용자 삭제 창에서 확인을 클릭합니다.

# 교대 근무 추가

Fiery IQ에서 새 교대 근무를 만듭니다.

- **1** Fiery IQ에서 **관리 콘솔**에 액세스하려면 20 을 클릭합니다.
- **2** 교대 근무 관리자를 클릭합니다.
- **3** 새 교대 근무 추가를 클릭합니다.
- **4** 교대 근무 이름 필드에 원하는 교대 근무 이름을 입력합니다.
- **5** 다음 방법 중 하나로 시작 시간 및 종료 시간을 선택합니다.
	- **•** 을 클릭하고 시간을 조정합니다.
	- **•** 시작 시간 또는 종료 시간 필드를 클릭하고 시간을 조정합니다.
- **6** 휴일에서 교대 근무에서 제거할 날짜를 선택합니다.
- **7** 저장을 클릭합니다.

참고: 현재 교대 근무에 기존 교대 근무와 동일한 이름이나 일정이 포함된 경우 교대 근무 충돌 창이 나타 납니다.

**8** 완료를 클릭합니다.

# 교대 근무 삭제

Fiery IQ에서 교대 근무를 삭제합니다.

- Fiery IQ에서  $\mathcal{C}_{\bullet}$  을(를) 클릭하여 관리 기능에 액세스합니다.
- **2** 교대 근무 관리자를 클릭합니다.
- **3**

**1**

삭제하려는 교대 근무 옆에 있는 추가 옵션( ) 아이콘을 클릭합니다.

- **4** 삭제를 선택합니다.
- **5** 교대 근무 삭제 창에서 확인을 클릭합니다.

# 교대 근무 편집

Fiery IQ에서 교대 근무를 편집합니다.

- **1** Fiery IQ에서 CO <sub>을(를)</sub> 클릭하여 관리 기능에 액세스합니다.
- **2** 교대 근무 관리자를 클릭합니다.
- **3** 편집하려는 교대 근무 옆에 있는 추가 옵션( ) 아이콘을 클릭합니다.
- **4** 편집을 선택합니다.
- **5** 교대 근무 이름 필드에 원하는 교대 근무 이름을 입력합니다.
- **6** 다음 방법 중 하나로 시작 시간 및 종료 시간을 선택합니다.
	- <sup>1</sup> 아이콘을 클릭하고 시간을 조정합니다.
	- **•** 시작 시간 또는 종료 시간 필드를 클릭하고 시간을 조정합니다.
- **7** 휴일에서 교대 근무에서 제거할 날짜를 선택합니다.
- **8** 저장을 클릭합니다.

참고: 현재 교대 근무에 기존 교대 근무와 동일한 이름이나 일정이 포함된 경우 교대 근무 충돌 창이 나타 납니다.

**9** 완료를 클릭합니다.

# 장치 세부 정보 보기

토너 정보, 프린터 사용률, 작업 세부 정보 등의 세부 정보를 봅니다.

**1** Fiery IQ에서 (을)를 클릭하여 관리 콘솔을 액세스합니다.

- **2** 장치를 클릭합니다. 등록된 장치 목록이 나타납니다.
- **3** 세부 정보를 보려면 목록에서 장치를 선택합니다.

# 장치 추적 중지

Fiery IQ에서 활성 장치 추적을 중지합니다.

**1** Fiery IQ에서 **관리 콘솔**에 액세스하려면 20 을 클릭합니다.

- **2** 장치를 클릭합니다.
- **3** 활성 탭을 선택합니다.
- **4**

원하는 장치 옆에 있는 추가 옵션( ) 아이콘을 클릭합니다.

- **5** 추적 중지를 선택합니다.
- **6** 확인을 클릭합니다.

# 장치 추적 시작

Fiery IQ에서 비활성 장치 추적을 시작합니다.

- **1** Fiery IQ에서 **관리 콘솔**에 액세스하려면 20 을 클릭합니다.
- **2** 장치를 클릭합니다.
- **3** 비활성 탭을 선택합니다.
- **4**

원하는 장치 옆에 있는 추가 옵션( ) 아이콘을 클릭합니다.

- **5** 추적 시작을 선택합니다.
- **6** 확인을 클릭합니다.

# 장치 제거

Fiery IQ에서 비활성 장치를 영구적으로 제거합니다.

- **1** Fiery IQ에서 **관리 콘솔**에 액세스하려면 20 을 클릭합니다.
- **2** 장치를 클릭합니다.
- **3** 비활성 탭을 선택합니다.
- **4**

제거하려는 장치 옆에 있는 추가 옵션( ) 아이콘을 클릭합니다.

**5** 제거를 선택합니다.

참고: 장치를 영구적으로 제거한 후 다시 추가하려면 Fiery IQ 지원 팀에 연락해야 합니다.

- **6** 예를 클릭합니다.
- **7** 확인을 클릭합니다.

장치 컬렉션 생성

Fiery IQ에서 관리를 간소화하기 위해 장치를 수집합니다.

<span id="page-10-0"></span>**1**

Fiery IQ에서 관리 콘솔에 액세스하려면 을(를) 클릭합니다.

- **2** 장치 컬렉션을 클릭합니다.
- **3** 새 장치 컬렉션을 클릭합니다.
- **4** 이름과 설명을 입력합니다.
- **5** 다음을 클릭합니다.
- **6** 컬렉션에 추가할 각 장치의 확인란을 선택합니다.

참고: 장치 목록을 필터링할 장치 모델을 선택합니다.

- **7** 다음을 클릭합니다.
- **8** 완료를 클릭합니다.
- 회사 설정 지정

관리자는 Fiery IQ에서 회사 추적 설정을 지정할 수 있습니다.

- **1** Fiery IQ에서 **관리 콘솔**에 액세스하려면 20 을 클릭합니다.
- **2** 회사 설정을 클릭합니다.
- **3** 설정을 지정하려면 다음 옵션의 확인란을 선택하거나 선택 취소합니다.
	- **•** 작업 이름 추적
	- **•** 사용자 이름 추적
	- **•** 축소 이미지 표시

참고: 기본적으로 모든 설정이 선택됩니다. 관리자가 설정 확인란을 선택 취소하면 설정이 클라우드로 전 송되지 않습니다.

**4** 저장을 클릭합니다.

# Fiery IQ 애플리케이션용 라이선스 프린터

Fiery IQ 애플리케이션 Fiery Manage 및 Fiery ColorGuard에는 각 프린터에 사용할 수 있는 라이선스가 필 요합니다.

Fiery Manage 및 Fiery ColorGuard에서는 계정에 30일 무료 평가판을 제공합니다. 평가판 라이선스를 사 용하면 평가 기간 동안 지원되는 모든 프린터를 연결할 수 있습니다. 30일 평가 기간이 끝나면 Fiery Manage 또는 Fiery ColorGuard에 액세스하려면 LAC(라이선스 활성화 코드)가 있는 각 프린터에 개별적으 로 라이선스를 부여해야 합니다.

참고: Fiery IQ 응용 프로그램 라이선스를 구입하거나 갱신하려면 Fiery 대리점에 문의하십시오.

## 라이선스 보기

Fiery 라이선스 관리자에서 자신의 Fiery IQ 응용 프로그램 라이선스를 확인할 수 있습니다.

**1** Fiery IQ에서 **관리 콘솔**에 액세스하려면 20 을 클릭합니다.

- **2** 라이선스 관리자를 클릭합니다.
- **3** 활성화된 Fiery IQ 라이선스를 보려면 다음 중 하나를 수행합니다.
	- **•** 위젯에서 각 응용 프로그램에 사용 가능한 라이선스와 할당된 라이선스를 확인할 수 있습니다.
	- **•** 모든 응용 프로그램의 위젯에 있는 관리를 클릭하면 선택한 응용 프로그램에 대해 라이선스가 부여된 장치를 볼 수 있습니다.

# 새 라이선스 추가

프린터에 Fiery Manage 또는 Fiery ColorGuard 라이선스를 추가할 수 있습니다.

- **1** Fiery IQ에서 **관리 콘솔**에 액세스하려면 20 을 클릭합니다.
- **2** 라이선스 관리자를 클릭합니다.
- **3** 라이선스 활성화를 클릭합니다.
- **4** 라이선스 코드 입력 창에서 텍스트 필드에 해당 LAC를 입력하고 계속을 클릭합니다.
- **5** 완료를 클릭합니다.

## 라이선스 할당

프린터에 라이선스를 할당합니다.

- **1** Fiery IQ에서 **관리 콘솔**에 액세스하려면 20 을 클릭합니다.
- **2** 라이선스 관리자를 클릭합니다.
- **3** 라이선스를 할당하고자 하는 응용 프로그램 위젯에서 관리를 클릭합니다.
- **4 사용 가능한 라이선스** 탭을 선택하고 사용 가능한 라이선스 옆에 있는│® ⊻ 을 클릭합니다.
- **5** 선택한 장치에 라이선스 할당을 선택합니다.
- **6** 사용 가능한 라이선스를 할당할 장치 이름 옆에 있는 확인란을 선택합니다.
- **7** 라이선스 할당을 클릭합니다. 라이선스 만료 날짜가 만료 날짜 열에 표시됩니다.

## 라이선스 삭제

라이선스 관리자에서 프린터에 할당된 Fiery IQ 응용 프로그램 라이선스를 제거할 수 있습니다.

**1** Fiery IQ에서 **관리 콘솔**에 액세스하려면 20 을 클릭합니다.

- 라이선스 관리자를 클릭합니다.
- 라이선스를 제거하고자 하는 응용 프로그램 위젯에서 관리를 클릭합니다.
- 4 할당된 라이선스 탭을 선택하고 할당된 라이선스 옆에 있는 <sup>®</sup> > 을 클릭합니다.
- 이 라이선스 릴리스를 선택합니다.
- 확인을 클릭합니다.

<span id="page-13-0"></span>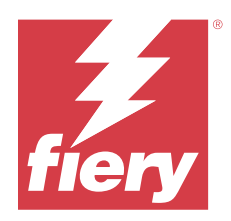

# EFI Cloud Connector

EFI Cloud Connector는 프린터를 Fiery IQ 서비스에 연결합니다.

Fiery IQ는 인쇄 서비스 공급자를 위한 클라우드 어플리케이션 제품군입니다.

EFI Cloud Connector를 사용하면 프린터와 Fiery IQ 서비스 및 웹 응용 프로그램에 대한 연결을 관리하고 등록하고 추적할 수 있습니다.

# 지원되는 인쇄 장치

EFI Cloud Connector는 Fiery 시스템 소프트웨어 FS150/150 Pro 이상을 실행 중인 Fiery 서버를 지원합니 다.

# 클라이언트 데스크탑의 전제 조건

다음 테이블에는 최소 소프트웨어 및 하드웨어 전제 조건 목록이 나와 있습니다.

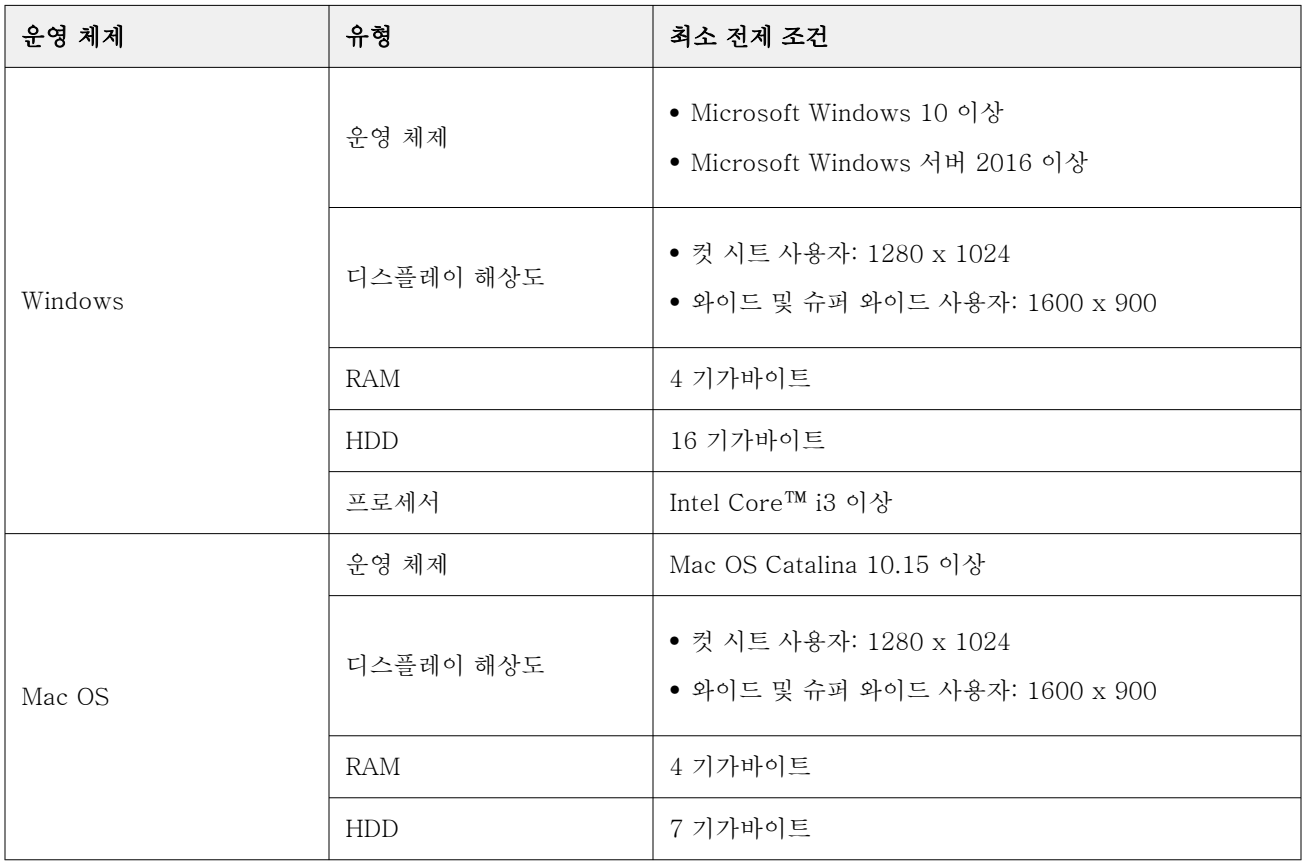

# <span id="page-14-0"></span>설치

Fiery Driven 컷 시트 프린터용 EFI Cloud Connector는 다음 방법으로 설치될 수 있습니다.

**•** Fiery 서버

Fiery 서버에 EFI Cloud Connector를 설치하고 설치된 EFI Cloud Connector와 동일한 서버를 등록합 니다.

**•** 클라이언트 데스크탑

Windows 또는 Mac OS 데스크탑에 EFI Cloud Connector를 설치하고 최대 10개의 Fiery 서버를 등록합 니다.

참고: EFI Cloud Connector의 인스턴스 하나만 클라이언트 데스크탑이나 Fiery 서버에 설치될 수 있습니다.

# Fiery 권장 네트워크 토폴로지

최상의 연결을 위해 Fiery는 인터넷에 연결된 Fiery 서버에 EFI Cloud Connector을(를) 설치할 것을 권장합 니다. 자세한 내용은 Fiery 서버에 EFI Cloud Connector 설치(15페이지)을 참조하십시오.

Fiery 서버가 인터넷에 연결되어 있지 않은 경우에, Fiery는 LAN(Local Area Network)을 통해 Fiery 서버 에 연결된 Windows 또는 Mac OS 데스크탑에 EFI Cloud Connector를 설치하기를 권장합니다. 자세한 내용 은 [클라이언트 데스크탑에 EFI Cloud Connector 설치\(](#page-15-0)16페이지)을 참조하십시오.

# Fiery 서버에 EFI Cloud Connector 설치

인터넷에 연결된 Fiery 서버에 EFI Cloud Connector를 설치합니다.

**1** Fiery Command WorkStation v7.0 이상:

**a)** Fiery Command WorkStation V 7.0 이상을 실행합니다.

**b)** 서버를 클릭합니다.

**c)** Fiery IQ을 클릭합니다.

**d)** Fiery IQ 관리자 창에서 Fiery 서버 옆에 있는 전환 버튼을 활성화하여 Fiery IQ에 연결합니다.

**e)** 메시지가 표시되면 지금 재부팅을 클릭합니다.

**2** Fiery Command WorkStation v6.8 또는 v6.7의 경우:

참고: Fiery Command WorkStation V 6.6 이전 버전을 사용하는 경우에는 PS 패치를 통해 EFI Cloud Connector를 Fiery 서버에 설치합니다. 설치를 위해 [Fiery IQ 지원팀](https://www.efi.com/support-and-downloads/product-support/)에 문의합니다.

**a)** Fiery Command WorkStation v6.8 또는 v6.7을 실행합니다.

**b)** 서버를 클릭합니다.

**c)** EFI IQ > Fiery 서버 업데이트를 선택합니다.

EFI Cloud Connector 다운로드 및 설치를 시작합니다.

**d)** Fiery 서버가 EFI Cloud Connector에 미리 설치된 경우 EFI IQ > EFI IQ 연결을 선택합니다.

참고: FS500/500pro 이상의 Fiery 서버는 EFI Cloud Connector와 함께 미리 설치되어 있습니다.

# <span id="page-15-0"></span>클라이언트 데스크탑에 EFI Cloud Connector 설치

LAN을 통해 Fiery 서버에 연결된 Windows 또는 MAC OS 데스크탑에 EFI Cloud Connector를 설치합니 다.

- **1**
- Fiery IQ에서 **관리 콘솔**에 액세스하려면 20 을 클릭합니다.
- **2** 장치를 클릭합니다.
- **3** 더 많은 프린터 추가 방법을 클릭합니다.
- **4** 화면의 안내에 따라 진행하고 질문에 답변합니다.

참고: Fiery Command WorkStation v6.7 이상을 사용하는 경우 [Fiery 서버에 EFI Cloud Connector 설](#page-14-0) [치\(](#page-14-0)15페이지)를 참조하십시오.

**5** Windows 또는 Mac을 클릭하여 EFI Cloud Connector를 다운로드하고 설치합니다.

# EFI Cloud Connector의 상태 추적

다음 목록은 EFI Cloud Connector에서 프린터의 서로 다른 추적 상태를 설명합니다.

- **•** 활성화: 프린터는 Fiery IQ 클라우드에 데이터를 빠르게 전송하고 있습니다.
- **•** 진행률: 프린터가 Fiery IQ 클라우드에 연결되어 있습니다.
- **•** 복제: 프린터가 다른 EFI Cloud Connector에 의해 Fiery IQ 클라우드에 이미 연결되어 있습니다.
- **•** 거부됨: Fiery IQ가 추적 시작 요청을 거부했습니다.
- **•** 제거됨: 프린터가 Fiery IQ 클라우드에서 제거되었습니다. 제거하려는 Fiery IQ로 이동합니다.
- **•** 수동: EFI Cloud Connector가 Fiery IQ 클라우드로 데이터를 전송하지 않습니다.

# 프록시 설정 구성

EFI Cloud Connector를 사용하여 방화벽을 통해 Fiery IQ에 연결하도록 프록시 설정을 구성합니다. EFI Cloud Connector 및 Fiery 서버가 동일한 프록시 네트워크에 있어야 합니다.

**1** 다음 위치 중 하나에서 EFI Cloud Connector를 실행합니다.

- **•** Windows: Fiery > EFI Cloud Connector > 시작
- **•** Mac OS: 응용 프로그램 > Fiery > EFI Cloud Connector > 로 이동

참고: <http://localhost:11214>에서 브라우저를 통해 EFI Cloud Connector에 액세스할 수 있습니다.

- **2** 프록시 설정 구성을 클릭합니다.
- **3** 프록시 설정 창에서 프록시 사용을 선택합니다.
- **4** 프록시 보안 방법을 자동으로 선택합니다.

**5** 텍스트 필드에서 다음 정보를 지정합니다.

- **•** 프록시 서버 이름
- **•** 포트
- **•** 프록시 사용자 이름
- **•** 프록시 암호
- **6** 테스트를 클릭합니다. 프록시 구성 테스트를 통과하면 프록시 설정 창에 메시지가 표시됩니다.
- **7** 저장을 클릭합니다.

# Fiery 서버 등록

EFI Cloud Connector를 통해 Fiery 서버를 Fiery IQ에 연결합니다.

각 Fiery 서버는 온라인이어야 합니다.

EFI Cloud Connector는 Fiery 서버에 연결된 상태로 구동 중인 시스템에 설치해야 합니다.

EFI Cloud Connector를 호스팅하는 시스템이 꺼지면 EFI Cloud Connector를 통해 연결된 Fiery 서버가 오 프라인으로 표시됩니다.

- **1** 다음 위치 중 하나에서 EFI Cloud Connector를 실행합니다.
	- **•** Windows: Fiery > EFI Cloud Connector > 시작
	- **•** Mac OS: 응용 프로그램 > Fiery > EFI Cloud Connector > 로 이동

참고: <http://localhost:11214>에서 브라우저를 통해 EFI Cloud Connector에 액세스할 수 있습니다.

- **2** 장치 추가를 클릭하고 Fiery 서버 이름이나 IP 주소를 입력합니다.
- **3** Fiery 서버의 Fiery 관리자 암호를 입력하고 등록을 클릭합니다.
- **4** 다른 항목 추가을 클릭하여 다른 Fiery 서버를 추가하거나 완료를 클릭합니다.

참고: 최대 10개의 Fiery 서버를 추가할 수 있습니다.

- **5** Fiery 계정 자격 증명을 입력합니다.
- **6** 로그인을 클릭합니다.
- **7** 완료를 클릭합니다.

## Fiery 서버 추적 중단

EFI Cloud Connector에서 Fiery 서버의 추적을 중지하여 관련 프린터를 Fiery IQ 클라우드 서비스에서 연 결을 끊습니다.

참고: 연결이 끊어진 프린터는 아직 Fiery IQ에 등록되어 있습니다.

- **1** 다음 위치 중 하나에서 EFI Cloud Connector를 실행합니다.
	- **•** Windows: Fiery > EFI Cloud Connector > 시작
	- **•** Windows: EFI Cloud Connector 바탕 화면 아이콘
	- **•** Mac OS: 응용 프로그램 > Fiery > EFI Cloud Connector > 로 이동
- **2** 제거하려는 Fiery 서버로 이동합니다.
- **3**
	- 을 클릭합니다.
- **4** 예를 클릭합니다.

# EFI Cloud Connector 비활성화

Fiery IQ에서 나열된 프린터와의 연결을 끊으려면 EFI Cloud Connector를 비활성화합니다.

참고: 연결이 끊어진 프린터는 아직 Fiery IQ에 등록되어 있습니다.

- **1** 다음 위치 중 하나에서 EFI Cloud Connector를 실행합니다.
	- **•** Windows: Fiery > EFI Cloud Connector > 시작
	- **•** Windows: EFI Cloud Connector 바탕 화면 아이콘
	- **•** Mac OS: 응용 프로그램 > Fiery > EFI Cloud Connector > 로 이동
- **2** 사용자 이름을 클릭합니다.

참고: 사용자 이름은 Fiery 계정과 연결된 이메일 주소입니다.

- **3** ECC 비활성화를 클릭합니다. EFI Cloud Connector를 재시작합니다.
- **4** EFI Cloud Connector 창을 닫습니다.

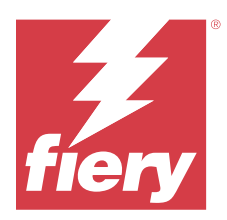

# Fiery ColorGuard

Fiery ColorGuard를 사용하면 Fiery Driven 프린터에서 색상이 정확하고 일관된지 여부를 손쉽게 확인하고 유지 관리할 수 있습니다.

Fiery ColorGuard를 통해 색상 확인 또는 재보정 일정을 생성하면 특정 시스템을 확인 또는 재보정할 시기 가 되었을 때 이를 운영자에게 자동으로 알려 줍니다. 지원되는 인라인 측정 기기를 사용하면 사용자 입력 없 이도 확인 및 재보정이 자동으로 실행됩니다. 운영자는 쉽고 빠르게 색상을 확인할 수 있으며, 결과는 생산 관 리자가 검토할 수 있도록 자동으로 업로드됩니다. 운영자는 재보정 시기에 대한 알림을 받을 수 있습니다. 개 별 확인의 세부 정보, 여러 프린터의 비교 결과, 시간의 경과에 따른 확인 트렌드를 검토하고 필요에 따라 재 보정을 예약하여 Fiery Driven 프린터가 일관된 색상 품질을 제공하는지 확인할 수 있습니다.

각 프린터에 대해 Fiery ColorGuard 웹 응용 프로그램에서 선택 가능한 확인 프리셋에 따라 확인 및/또는 재 보정을 예약할 수 있습니다. 그러면 Fiery ColorGuard 클라이언트 응용 프로그램은 일정이 보류 중일 때 프 린터 운영자에게 이를 알리고, 운영자가 클라이언트 응용 프로그램 워크플로우를 통해 프린터, 미디어, 토너 또는 잉크의 조합을 확인하거나 재보정할 수 있도록 합니다.

확인 워크플로우에서 클라이언트 응용 프로그램이 FieryMeasure를 열면 운영자는 이를 사용하여 인쇄된 패 치 레이아웃을 측정합니다. 다음으로, Fiery Verify는 FieryMeasure에서 측정 결과를 수신하고 결과를 요약 해서 표시합니다. 또한 결과에 대한 분석도 제공합니다. 클라이언트 응용 프로그램은 확인 결과를 웹 응용 프 로그램에 업로드하여 검토, 분석, 다른 결과와 비교하여 다양한 추세를 파악할 수 있습니다.

재보정 워크플로우에서, 클라이언트 응용 프로그램이 Fiery Calibrator를 열면 여기서 운영자가 Fiery Driven 프린터의 색상 출력을 재보정합니다. Fiery Calibrator에서 FieryMeasure를 재보정 워크플로우의 일부로 사용합니다.

Fiery Driven 프린터에서 일관되고 정확한 색상을 유지하려면 다음 Fiery ColorGuard 응용 프로그램을 사 용하십시오.

- **•** <https://iq.fiery.com/colorguard/>의 Fiery ColorGuard 웹 응용 프로그램 Fiery ColorGuard 클라이언 트 응용 프로그램에서 완료할 확인, 별색 확인, 재보정을 예약하고 확인 결과를 추적합니다. 별색 확인은 Fiery Spot Pro에서 시작할 수 있습니다.
- **•** Fiery Command WorkStation과 통합된 Fiery ColorGuard 클라이언트 응용 프로그램 프린터 운영자 에게 색상 확인. 별색 확인 또는 색상 출력 재보정 시기를 알려 주고 FieryMeasure를 사용하여 색상 출력 을 인쇄 및 측정하고 Fiery Verify에서 결과를 표시하고 Fiery ColorGuard 웹 응용 프로그램으로 확인 결과를 업로드합니다.

# Fiery ColorGuard 웹 응용 프로그램

Fiery ColorGuard 웹 응용 프로그램을 통해 색상 확인 또는 재보정 일정을 생성하면 특정 시스템을 확인 또 는 재보정할 시기가 되었을 때 이를 운영자에게 자동으로 알려 줄 수 있습니다.

운영자는 쉽고 빠르게 색상을 확인할 수 있으며, 결과는 생산 관리자가 검토할 수 있도록 자동으로 업로드됩 니다. 운영자는 재보정 시기에 대한 알림을 받을 수 있습니다. 개별 확인의 세부 정보, 여러 프린터의 비교 결 과, 시간의 경과에 따른 확인 트렌드를 검토하고 필요에 따라 재보정을 예약하여 Fiery Driven 프린터가 일 관된 색상 품질을 제공하는지 확인할 수 있습니다. 각 프린터에 대해 Fiery ColorGuard 웹 응용 프로그램에 서 선택 가능한 확인 프리셋에 따라 확인 및/또는 재보정을 예약할 수 있습니다.

<https://iq.fiery.com/colorguard/>에서 Fiery ColorGuard 웹 응용 프로그램에 액세스할 수 있습니다.

# 지원되는 브라우저 및 운영 체제

Fiery ColorGuard 웹 응용 프로그램은 아래 나열된 브라우저를 지원합니다. Fiery ColorGuard 클라이언트 응용 프로그램에서는 아래 나와 있는 운영 체제를 지원합니다.

## 브라우저

- **•** Google Chrome
- **•** Microsoft Edge
- **•** Mozilla Firefox
- **•** Safari 11 이상

## 운영 체제

참고: Fiery ColorGuard 클라이언트 응용 프로그램에서는 x64 비트 운영 체제만 지원합니다.

- **•** Mac OS X 10.15 이상
- **•** Microsoft Windows 10 이상

# Fiery ColorGuard 지원 측정 기기

Fiery ColorGuard에서 색상 확인을 위해 인쇄된 출력을 측정하려면 측정 기기가 있어야 합니다. Fiery ColorGuard에서는 아래에 나열된 측정 기기를 지원합니다.

# 지원되는 측정 기기

- **•** EFI ES-2000
- **•** EFI ES-3000
- **•** EFI ES-6000(이더넷)
- **•** EFI ES-6000(USB)
- **•** X-Rite i1iSis
- **•** X-Rite i1iSis XL
- **•** X-Rite i1Pro
- **•** X-Rite i1Pro 2
- **•** X-Rite i1Pro 3
- **•** X-Rite i1Pro 3+
- **•** X-Rite i1iO
- **•** X-Rite i1iO 2
- **•** X-Rite i1iO 3
- **•** X-Rite i1iO 3+
- **•** Barbieri Spectropad(USB 연결만 가능)
- **•** Barbieri Spectro LFP
- **•** Barbieri Spectro LFP qb
- **•** Barbieri Spectro Swing
- **•** Konica Minolta FD-5BT
- **•** Konica Minolta FD-9
- **•** 시트 공급 장치 결합 Konica Minolta FD-9
- **•** Konica Minolta MYIRO-1
- **•** Konica Minolta MYIRO-9
- **•** 시트 공급 장치 결합 KonicaMinolta MYIRO-9
- **•** 다음 인라인 측정 기기는 확인, 재보정 및 벤치 마크 확인에만 지원됩니다.
	- **•** Canon iPRC10000VP Series Inline
	- **•** Xerox iGen 인라인 분광광도계
	- **•** Xerox 내장형 인라인 센서
	- **•** Konica Minolta IQ-501
- **•** 다음 인라인 측정 기기는 재보정에만 지원됩니다.
	- **•** Ricoh 자동화 인라인 센서

# Fiery ColorGuard Shop Dashboard

ColorGuard 웹 응용 프로그램에 로그인한 후 Fiery ColorGuard 매장 대시보드를 볼 수 있습니다.

참고: <sup>161</sup> 을 클릭하여 ColorGuard 웹 응용 프로그램의 모든 탭에서 **매장 대시보드**에 액세스할 수 있습니 다.

Dashboard에서 다음을 수행할 수 있습니다.

- **•** 매장 요약에서 확인 프리셋에 대한 최신 정보를 확인합니다.
- **•** 다음 방법 중 하나로 프린터를 필터링합니다.
	- **•** 라이선스 있음
	- **•** 라이선스 삭제됨
	- **•** 전체
- **•** 예약된 확인을 보거나 일정 생성을 클릭하여 예약된 확인을 생성합니다. ([확인 일정 생성](#page-26-0)(27페이지) 항 목을 참조하십시오.)
- **•** 예약된 재보정을 보거나 일정 생성을 클릭하여 예약된 재보정을 생성합니다. ([재보정 일정 생성](#page-27-0)(28페이 지) 항목을 참조하십시오.)
- **•** 라이선스가 부여된 프린터의 만료일을 확인합니다.
- **•** 라이선스 관리를 클릭하여 Fiery ColorGuard 라이선스 옵션에 대한 라이선스 관리자에 액세스합니다. ([Fiery IQ 애플리케이션용 라이선스 프린터](#page-10-0)(11페이지) 항목을 참조하십시오.)

#### 확인 프리셋 생성

예약된 색상 검증에 사용되는 색상 기준, 허용 오차 세트 및 패치 세트를 지정하려면 확인 프리셋을 생성합니 다.

다음에 주의하십시오.

**•** 색상 기준에는 샘플 측정치와 비교하는 목표 색상이 포함되어 있습니다.

참고: GRACoL2013, FOGRA51 등의 업계 표준 색상 공간이 대부분의 색상 기준 선택 항목을 구성합니 다.

- **•** 허용 오차 세트는 색상 기준 및 샘플 측정 비교에 사용되는 기준을 정의합니다.
- **•** 패치 세트에는 측정 샘플로 사용하기 위해 인쇄되는 색상 패치가 포함되어 있습니다.

참고: Idealliance Control Wedge 2013, Fogra Media Wedge V3, IT8.7/4, IT8.7/5와 같은 업계 표준 패치 세트가 대부분의 패치 세트 선택 항목을 구성합니다.

확인 프리셋은 검증 일정을 생성하는 데 필요합니다.

- **1**
- ColorGuard 웹 응용 프로그램에서 【■ 클릭합니다.
- **2** 새 프리셋를 생성하거나 기존 프리셋을 복제합니다.
	- **•** 새로운 확인 프리셋 생성을 클릭하여 새 프리셋을 생성하거나,
	- 기존 **확인 프리세**의 목록 위에 커서를 놓고 클릭 【】<br>■ 기존 **확인 프리세**의 목록 위에 커서를 놓고 클릭 【】 하여 기존 프리세윽 복제합니다.
- **3** 확인 프리셋 아래에서 새 프리셋의 이름을 입력합니다.
- **4** 확인하려는 색상 생산 워크플로우에 적합한 색상 기준을 선택합니다.
	- 또는 <sup>••••</sup> 을 클릭하여 새 색상 기준을 가져옵니다. 자세한 내용은 [색상 기준 가져오기](#page-22-0)(23페이지)을 참 조하십시오.

참고: 이상적인 경우라면, 색상을 확인하는 작업을 인쇄하는 데 사용하는 소스 색상 프로파일과 선택 항목 이 일치해야 합니다.

- **5** 검증하려는 색상 생산 워크플로우에 적합한 허용 오차 세트를 선택합니다.
	- 또는 【】 <sub>을</sub> 클릭하여 새로운 허용 오차 세트를 생성하거나 기존 허용 오차 세트를 수정하십시오. 자세 한 내용은 [허용 오차 세트 생성 또는 편집](#page-23-0)(24페이지)을 참조하십시오.
- **6** 검증하려는 색상 생산 워크플로우에 적합한 패치 세트를 선택합니다.
	- 또는 <sup>••••</sup> 을 클릭하여 새로운 패치 세트를 가져옵니다. 자세한 내용은 [패치 세트 가져오기](#page-25-0)(26페이지) 을 참조하십시오.

**7** 저장을 클릭합니다.

#### 확인 프리셋 편집

Fiery ColorGuard에서 확인 프리셋을 수정합니다.

- <span id="page-22-0"></span>**1** ColorGuard 웹 응용 프로그램에서 을 클릭합니다.
- **2** 확인 프리셋 탭에서 기존 확인 프리셋의 목록 위에 커서를 놓습니다.
- **3** ☑ (을)를 클릭합니다.
- **4** 확인 프리셋 창에서 확인 프리셋 필드에 원하는 이름을 입력합니다.
- **5** 확인하려는 색상 생산 워크플로우에 적합한 색상 기준을 선택합니다.
	- 또는 ' <sup>+</sup> 을 클릭하여 새 색상 기준을 가져옵니다. 자세한 내용은 색상 기준 가져오기(23페이지)을 참 조하십시오.

참고: 이상적인 경우라면, 색상을 확인하는 작업을 인쇄하는 데 사용하는 소스 색상 프로파일과 선택 항목 이 일치해야 합니다.

- **6** 검증하려는 색상 생산 워크플로우에 적합한 허용 오차 세트를 선택합니다.
	- 또는 └─ 을 클릭하여 새로운 허용 오차 세트를 생성하거나 기존 허용 오차 세트를 수정하십시오. 자세 한 내용은 [허용 오차 세트 생성 또는 편집](#page-23-0)(24페이지)을 참조하십시오.
- **7** 검증하려는 색상 생산 워크플로우에 적합한 패치 세트를 선택합니다.
	- 또는 ' <sup>+</sup> 을 클릭하여 새로운 패치 세트를 가져옵니다. 자세한 내용은 [패치 세트 가져오기](#page-25-0)(26페이지) 을 참조하십시오.
- **8** 저장을 클릭합니다.

## 확인 프리셋 삭제

Fiery ColorGuard에서 확인 프리셋을 삭제합니다.

참고: 확인 프리셋이 현재 확인 일정에서 사용되고 있는 경우 확인 프리셋 탭에서 확인 프리셋을 삭제할 수 없습니다. 확인 일정에서 확인 프리셋을 제거해야 합니다.

ColorGuard 웹 응용 프로그램에서  $\Box$  을 클릭합니다.

- **2** 확인 프리셋 탭에서 기존 확인 프리셋의 목록 위에 커서를 놓습니다.
- **3**

**1**

기존 확인 프리셋을 삭제하려면 <mark>↓</mark> - 을(를) 클릭합니다.

**4** 패치 세트 삭제 창에서 예를 클릭합니다.

## 색상 기준 가져오기

사용자 지정 검증 프리셋에서 사용할 수 있는 색상 기준을 가져옵니다. 가져온 색상 참조가 포함된 확인 프리 셋도 예약된 검증에 사용할 수 있습니다.

<span id="page-23-0"></span>**1** ColorGuard 웹 응용 프로그램에서 을 클릭합니다.

- **2** 색상 참조 탭을 클릭합니다.
- **3** 색상 기준 가져오기를 클릭합니다.
- **4** 찾아보기 창에서 가져 오려는 색상 기준으로 이동합니다.
- **5** 열기를 클릭합니다.

## 색상 기준 이름 변경

Fiery ColorGuard에서 색상 기준 이름을 수정합니다.

ColorGuard 웹 응용 프로그램에서 을 클릭합니다.

**2** 색상 기준 탭에서 기존 색상 기준의 목록 위에 커서를 놓습니다.

**3**  $\mathbb{Z}$  을 클릭합니다.

- **4** 색상 기준 이름 변경 창에서 원하는 이름을 입력합니다.
- **5** 확인을 클릭합니다.

## 색상 기준 삭제

Fiery ColorGuard에서 사용자 지정 색상 기준을 삭제합니다.

참고: 사용자 지정 색상 기준이 현재 확인 프리셋에서 사용되고 있는 경우 색상 기준 탭에서 색상 기준을 삭 제할 수 없습니다. 확인 프리셋에서 사용자 지정 색상 기준을 제거해야 합니다.

**1**

**1**

ColorGuard 웹 응용 프로그램에서 을 클릭합니다.

**2** 색상 기준 탭에서 기존 색상 기준의 목록 위에 커서를 놓습니다.

**3** 기존 색상 기준을 삭제하려면 <mark>®</mark> 을(를) 클릭합니다.

**4** 색상 기준 삭제 창에서 예를 클릭합니다.

## 허용 오차 세트 생성 또는 편집

허용 오차 세트는 측정값을 색상 기준과 비교할 때 사용되는 기준을 정의합니다. 한도를 초과하는 검증 결과 는 경고 또는 실패로 표시할지를 선택할 수 있습니다.

워크플로우에서 허용될 수 있는 변형 한계는 다음과 같습니다.

- **•** ΔE 공식
- **•** 일반 ΔE 제한
- **•** 원색 ΔE 제한
- **•** 색조 차이 ΔH 제한
- **•** 톤값 차이 허용 오차 제한
- **•** 채도 차이 ΔCh 제한
- **•** NPDC ΔL 제한
- **•** 별색 ΔE 제한

참고: 한계치는 각 기준에 대해 계산되는 허용 오차 범위를 결정합니다.

- **1** ColorGuard 웹 응용 프로그램에서 을 클릭합니다.
- **2** 허용 오차 세트 탭에서 기존 허용 오차 세트의 목록 위에 커서를 놓습니다.
- **3**

Ф 을 클릭합니다.

- **4** 허용 오차 세트의 이름을 편집합니다.
- **5** ΔE 공식을 선택 합니다.
- **6** 확인란을 사용하여 원하는 허용 오차 기준을 선택합니다.
- **7** 선택한 각 기준에 대한 제한을 입력합니다.
- **8** 선택한 각 기준에 대해 경고 또는 실패를 선택하여 측정치가 지정한 허용치를 초과할 때 표시하는 방법을 지정합니다.

#### 참고:

- **•** 경고는 정보 제공용이며 여전히 검증이 통과되도록 합니다.
- **•** 실패인 경우 전체 검증이 실패하게 됩니다.
- **9** 저장을 클릭합니다.

# 허용 오차 세트 이름 변경

Fiery ColorGuard에서 허용 오차 세트 이름을 수정합니다.

- **1** ColorGuard 웹 응용 프로그램에서 Lapple 클릭합니다.
- **2** 허용 오차 세트 탭에서 기존 허용 오차 세트의 목록 위에 커서를 놓습니다.
- **3** Ø 을 클릭합니다.
- **4** 허용 오차 세트 이름 변경 창에서 원하는 이름을 입력합니다.
- **5** 확인을 클릭합니다.

## 허용 오차 세트 삭제

Fiery ColorGuard에서 허용 오차 세트를 삭제합니다.

<span id="page-25-0"></span>참고: 사용자 지정 허용 오차 세트가 현재 확인 프리셋에서 사용되고 있는 경우 허용 오차 세트 탭에서 허용 오차 세트를 삭제할 수 없습니다. 확인 프리셋에서 사용자 지정 허용 오차 세트를 제거해야 합니다.

**1**

ColorGuard 웹 응용 프로그램에서 Lapple 클릭합니다.

**2** 허용 오차 세트 탭에서 기존 허용 오차 세트의 목록 위에 커서를 놓습니다.

**3**

**1**

기존 허용 오차 세트를 삭제하려면 <mark>■ </mark>을(를) 클릭합니다.

**4** 허용 오차 세트 삭제 창에서 예를 클릭합니다.

## 패치 세트 가져오기

사용자 지정 검증 프리셋에서 사용할 수 있는 패치 세트를 가져옵니다. 가져온 패치 세트가 포함된 검증 프리 셋도 예약된 검증에 사용할 수 있습니다.

- ColorGuard 웹 응용 프로그램에서 을 클릭합니다.
- **2** 패치 세트 탭을 클릭합니다.
- **3** 패치 세트 가져오기를 클릭합니다.
- **4** 찾아보기 창에서 가져 오려는 패치 세트로 이동합니다.
- **5** 열기를 클릭합니다.

## 패치 세트 이름 변경

Fiery ColorGuard에서 패치 세트 이름을 수정합니다.

**1** ColorGuard 웹 응용 프로그램에서 을 클릭합니다.

- **2** 패치 세트 탭에서 기존 패치 세트의 목록 위에 커서를 놓습니다.
- **3** Ø 을 클릭합니다.
- **4** 패치 세트 이름 변경 창에서 원하는 이름을 입력합니다.
- **5** 확인을 클릭합니다.

## 패치 세트 삭제

Fiery ColorGuard에서 패치 세트를 삭제합니다.

참고: 사용자 지정 패치 세트가 현재 확인 프리셋에서 사용되고 있는 경우 패치 세트 탭에서 패치 세트를 삭 제할 수 없습니다. 확인 프리셋에서 사용자 지정 패치 세트를 제거해야 합니다.

**1**

ColorGuard 웹 응용 프로그램에서 을 클릭합니다.

**2** 패치 세트 탭에서 기존 패치 세트의 목록 위에 커서를 놓습니다.

<span id="page-26-0"></span>**3**

기존 패치 세트를 삭제하려면 ███<mark>을(를) 클릭합니다.</mark>

**4** 패치 세트 삭제 창에서 예를 클릭합니다.

# 확인 일정 생성

Fiery ColorGuard 클라이언트 응용 프로그램에서 색상 확인을 수행할 때 프레스 운영자에게 알리도록 확인 일정을 예약합니다.

다음 사항을 파악해야 합니다.

**•** 사용하려는 확인 프리셋.

확인 프리셋은 참조 색상 공간 및 확인 테스트의 허용 오차를 지정합니다. 원하는 CMYK 참조(예: FOGRA 또는 GRACoL) 및 허용 오차 설정에 대한 프리셋을 선택합니다.

**•** 사용하려는 프린터의 작업 속성 서버 프리셋입니다.

서버 프리셋은 예약된 확인에 사용되는 작업 속성의 그룹을 지정합니다. Fiery Command WorkStation 에서 서버 프리셋을 생성해야 합니다. 서버 프리셋 생성에 대한 자세한 내용은 [Fiery Command WorkStation 도움말]을 참조하십시오.

서버 프리셋을 만든 후 ColorGuard 웹 응용 프로그램에서 이를 선택하여 확인하려는 생산 워크플로우의 작업 속성과 일치시킵니다.

참고: 이상적인 색상 출력 효과를 위해 직접 만든 서버 프리셋을 사용하는 것이 좋습니다.

**1** ColorGuard 웹 응용 프로그램에서 다음 중 하나를 수행합니다.

- **•** Dashboard에서 원하는 프린터로 이동한 다음, 예약 검증 창에서 일정 생성을 클릭합니다.
- **•** 을 클릭하여 일정 탭으로 이동한 다음 새 일정 만들기를 클릭합니다.
- **2** 검증을 선택합니다.
- **3** 이름 상자에 새 일정의 이름을 입력합니다.
- **4** 확인 일정에 포함할 장치를 선택합니다.
- **5** 검증 일정에 적합한 작업 속성 서버 프리셋을 선택합니다.
- **6** 확인 프리셋을 선택합니다.
- **7** 인라인 측정 장치로 자동 확인을 선택합니다.
- **8** 다음을 클릭합니다.
- **9** 색상 확인을 수행할 시간 및 날짜를 선택합니다.
- **10** 알림에서 확인 이벤트(예: 확인 통과 또는 실패)와 관련된 이메일 알림을 전송하기 위해 수신자 추가를 클 릭합니다.

참고: 어떤 이메일 주소든 알림을 수신할 수 있습니다.

**11** 완료를 클릭합니다.

# <span id="page-27-0"></span>Fiery Spot Pro에서 별색 검증 일정 생성

Fiery 별색 보고서 창에서 예약 생성을 클릭하여 Fiery Spot Pro에서 별색 확인 일정을 시작할 수 있습니다. Fiery 별색 보고서는 주어진 매체 또는 기본 재질 및 출력 프로파일에 대해 선택한 별색 그룹에서 별색 검사 를 수행할 때 생성됩니다. 별색 검사를 수행하려면 Fiery Spot Pro의 도구 모음에서 검사를 클릭합니다. 자 세한 내용은 Fiery Command WorkStation 도움말을 참조하십시오.

- **•** Fiery 별색 보고서에서 측정된 Lab 값은 ColorGuard에서 별색 확인 일정에 대한 참조 값으로 전달됩니 다.
- **1** Fiery Spot Pro에서 일정 생성을 클릭한 후 ColorGuard 웹 응용 프로그램에서 열리는 별색 확인 일정 창 에 다음 세부 정보를 추가합니다.
	- **1** 이름 상자에 새 일정 이름을 입력하거나 기본 이름을 편집합니다.
	- **2** 목록에서 **허용 오차 세트**를 선택합니다. 를 클릭하여 허용 오차 세트를 편집할 수 있습니다. 자세 한 내용은 [허용 오차 세트 생성 또는 편집](#page-23-0)(24페이지)을 참조하십시오.

장치 이름, 패치 세트, 출력 프로필 및 Fiery Spot Pro에서 검색된 별색 수를 포함한 별색 확인 세부 정보 를 볼 수 있습니다.

- **2** 다음을 클릭합니다.
- **3** 알림 수신자 선택 창에서 색상 확인을 수행할 시간 및 날짜를 선택합니다.
- **4** 알림에서 확인 이벤트(예: 확인 통과 또는 실패)와 관련된 이메일 알림을 전송하기 위해 수신자 추가를 클 릭합니다.

참고: 어떤 이메일 주소든 알림을 수신할 수 있습니다.

**5** 완료를 클릭합니다.

## 재보정 일정 생성

Fiery ColorGuard 클라이언트 응용 프로그램에서 색상 재보정을 수행할 때 프레스 운영자에게 알리도록 재 보정 일정을 예약합니다.

- **1** ColorGuard 웹 응용 프로그램에서 다음 중 하나를 수행합니다.
	- **•** Dashboard에서 원하는 프린터로 이동한 다음, 보정 일정 창에서 일정 생성을 클릭합니다.
	- **•** 을 클릭하여 일정 탭으로 이동한 다음 새 일정 만들기를 클릭합니다.
- **2** 재보정을 선택합니다.
- **3** 이름 상자에 새 일정의 이름을 입력합니다.
- **4** 재보정 일정에 포함할 장치를 선택합니다.
- **5** 적절한 재보정 세트를 선택합니다.
- **6** 다음을 클릭합니다.
- **7** 색상 재보정을 수행할 시간 및 날짜를 예약합니다.

**8** 알림에서 재보정 이벤트 관련 이메일 알림을 전송하기 위해 수신자 추가를 클릭합니다.

참고: 어떤 이메일 주소든 알림을 수신할 수 있습니다.

**9** 완료를 클릭합니다.

## 벤치마크 검증 일정 생성

Fiery ColorGuard 클라이언트 응용 프로그램에서 벤치마크 검증을 수행할 때 프레스 운영자에게 알리도록 검증 일정을 생성합니다.

다음 사항을 파악해야 합니다.

사용하려는 프린터의 작업 속성 서버 프리셋입니다.

서버 프리셋은 예약된 확인에 사용되는 작업 속성의 그룹을 지정합니다. Fiery Command WorkStation에서 서버 프리셋을 생성해야 합니다. 서버 프리셋 생성에 대한 자세한 내용은 [Fiery Command WorkStation 도 움말]을 참조하십시오.

서버 프리셋을 만든 후 ColorGuard 웹 응용 프로그램에서 해당 서버 프리셋을 선택하여 확인하려는 생산 워 크플로우의 작업 속성과 일치시킵니다.

참고: 이상적인 색상 출력 효과를 위해 직접 만든 서버 프리셋을 사용하는 것이 좋습니다.

- **1** ColorGuard 웹 응용 프로그램에서 다음 중 하나를 수행합니다.
	- **•** Dashboard에서 원하는 프린터로 이동한 다음, 예약 검증 창에서 일정 생성을 클릭합니다.
	- **•** 을 클릭하여 일정 탭으로 이동한 다음, 새 일정 만들기를 클릭합니다.
- **2** 벤치마크 검증을 선택합니다.
- **3** 이름 상자에 새 일정의 이름을 입력합니다.
- **4** 벤치마크 검증 일정에 포함할 장치를 선택합니다.
- **5** 인라인 측정 장치로 자동 확인을 선택합니다.
- **6** 벤치마크 검증 일정에 적합한 작업 속성 서버 프리셋을 선택합니다.
- **7** 허용 오차 세트를 선택합니다.
- **8** 패치 세트를 선택합니다.
- **9** 다음을 클릭합니다.
- **10** 벤치마크 검증을 수행할 시간 및 날짜를 선택합니다.
- **11** 알림에서 확인 이벤트(예: 확인 통과 또는 실패)와 관련된 이메일 알림을 전송하기 위해 수신자 추가를 클 릭합니다.

참고: 어떤 이메일 주소든 알림을 수신할 수 있습니다.

- **12** 완료를 클릭합니다.
- **13** Fiery ColorGuard 클라이언트 응용 프로그램에서 벤치 마크 일정의 첫 번째 검증을 수행하도록 프레스 운영자에게 요청하려면 **검증 요청** 아이콘(<mark>Ĝ-</mark>)을 클릭합니다.

첫 번째 검증이 완료되면 벤치마크가 생성됩니다. 그러면 벤치마크는 후속 벤치마크 검증을 위한 색상 기준 으로 사용됩니다.

# 일정 편집

하나 이상의 확인 또는 재보정이 이미 예약되어 있는지 확인합니다.

**1**

ColorGuard 웹 응용 프로그램에서 E 을 클릭합니다.

**2**

편집하려는 일정 위에 커서를 놓고 <mark>■</mark> 을 클릭합니다.

- **3** 이름, 장치, 작업 속성 또는 확인 프리셋을 원하는 대로 업데이트합니다.
- **4** 인라인 측정 장치로 자동 확인을 선택합니다.
- **5** 다음을 클릭합니다.
- **6** 시간 및 날짜를 원하는 대로 업데이트합니다.
- **7** 알림에서 예약된 이벤트(예: 확인/재보정 통과 또는 실패)와 관련된 이메일 알림을 전송하기 위해 수신자 추가를 클릭합니다.

참고: 어떤 이메일 주소든 알림을 수신할 수 있습니다.

**8** 완료를 클릭합니다.

# 일정을 일시 중지 또는 재개

하나 이상의 확인 또는 재보정이 이미 예약되어 있는지 확인합니다.

확인 또는 재보정 일정을 일시 중지하고 Fiery ColorGuard 웹 응용 프로그램에서 필요한 경우 다시 재개할 수 있습니다. 일시 중지된 일정이 Fiery ColorGuard 클라이언트 응용 프로그램으로 실행되도록 전송되지 않 으며, 특정 색상 확인 또는 재보정이 보류 중일 때 프레스 운영자에게 알림이 표시되지 않습니다.

**1**

ColorGuard 웹 응용 프로그램에서 ■ 을 클릭합니다.

- **2** 일시 중지하거나 재개할 일정 위에 커서를 놓고 다음 중 하나를 수행합니다.
	- 일정을 일시 중지하려면 <mark>₪</mark>을 클릭합니다.
	- 일정을 일시 중지하려면 De 클릭합니다.

# 즉각 검증 요청

예약된 확인을 검증하기 위해 요청을 즉시 전송합니다. 하나 이상의 확인이 이미 예약되어 있는지 확인합니다.

**1**

ColorGuard 웹 응용 프로그램에서 E 을 클릭합니다.

#### **2**

요청하려는 예약 검증에 커서를 놓고 <mark>은 </mark>을 클릭합니다.

참고: 인라인 측정 장치로 자동 확인이 선택된 일정에서 <mark>불 </mark>을 클릭한 경우 Fiery ColorGuard 클라이언 트 응용 프로그램으로 확인 요청이 전송되고 예약된 확인을 자동으로 실행합니다.

# 지금 재보정 요청

예약된 재보정을 즉시 수행하도록 요청을 보냅니다. 하나 이상의 재보정이 이미 예약되어 있는지 확인합니다.

**1**

ColorGuard 웹 응용 프로그램에서 E 을 클릭합니다.

**2**

요청하려는 예약된 재보정에 커서를 놓고 <mark>ಅ</mark> 을 클릭합니다.

# 확인 내역 보기

Fiery ColorGuard 웹 응용 프로그램에서 완료된 확인의 상태와 자세한 결과를 확인할 수 있습니다.

**1** ColorGuard 웹 응용 프로그램에서 3

**2** 목록에서 확인 또는 별색 확인을 선택합니다.

**3**

圖

**4**

을(를) 클릭하여 표시된 검증 결과의 범위를 변경합니다.

개별 확인 결과 위에 커서를 올려놓고 <mark>으 )</mark>을(를) 클릭하여 자세한 검증 결과를 확인합니다.

# Fiery ColorGuard 클라이언트 응용 프로그램

운영자는 Fiery ColorGuard 클라이언트 응용 프로그램을 사용하여 신속하게 색상을 검증하고 확인 결과를 클라우드에 자동으로 보고하고 최근 확인 기록을 확인할 수 있습니다.

Fiery ColorGuard 클라이언트 응용 프로그램은 다음 요소로 구성됩니다.

- **•** Fiery ColorGuard 클라이언트 응용 프로그램 색상 또는 별색 출력의 확인 시기를 프린터 운영자에게 알리고 Fiery ColorGuard 웹 응용 프로그램에 결과를 업로드합니다.
- **•** FieryMeasure 색상 출력을 측정합니다.
- **•** Fiery Verify 확인 결과를 표시합니다.

다음을 수행하여 Fiery ColorGuard 클라이언트 응용 프로그램에 액세스할 수 있습니다.

**•** Fiery Command WorkStation 7.0 이상:

Fiery ColorGuard 클라이언트, FieryMeasure 및 Fiery Verify 응용 프로그램은 Fiery Command WorkStation 7.0 이상과 통합되어 있습니다. Fiery Software Manager에서 Fiery Command WorkStation의 최신 버전을 다운로드하여 최신 기능에 액세스할 수 있습니다.

**•** Fiery Command WorkStation 6.8 이하 버전:

<https://iq.fiery.com/colorguard/>에서 Fiery ColorGuard 데스크톱 응용 프로그램을 다운로드하고 로컬 컴퓨터에 설치하십시오. 자세한 정보는 Fiery ColorGuard 데스크톱 응용 프로그램 다운로드 및 설치 (32페이지)에서 확인하십시오.

# 설치

## Fiery ColorGuard 클라이언트 응용 프로그램 다운로드 및 설치

인터넷 연결이 활성화되어 있어야 합니다. 이 절차는 Fiery Command WorkStation 7.0 이상을 사용하는 경 우에만 적용됩니다.

- **1** ColorGuard 웹 응용 프로그램의 대시보드에 있는 다운로드 ColorGuard 클라이언트 소프트웨어를 클릭합 니다.
- **2** 지금 다운로드를 클릭하여 Fiery Command WorkStation 버전 7 이상을 다운로드합니다.
- **3** 필수 정보를 입력하여 등록하고 제출을 클릭합니다.
- **4** Mac 또는 Windows를 클릭하여 해당 운영 체제에 맞는 Fiery ColorGuard 클라이언트 응용 프로그램을 다운로드합니다.
- **5** Fiery Software Manager 설치 프로그램을 열고 실행합니다.
- **6** Fiery Command WorkStation 7.0을 설치하여 Fiery ColorGuard 클라이언트 응용 프로그램에 액세스합 니다.

#### Fiery ColorGuard 데스크톱 응용 프로그램 다운로드 및 설치

인터넷 연결이 활성화되어 있어야 합니다. 이 절차는 Fiery Command WorkStation 6.8 이전을 사용하는 경 우에만 적용됩니다.

- **1** ColorGuard 웹 응용 프로그램의 대시보드에 있는 다운로드 ColorGuard 클라이언트 소프트웨어를 클릭합 니다.
- **2** Mac 또는 Windows를 클릭하여 해당 운영 체제에 맞는 Fiery ColorGuard 데스크톱 응용 프로그램을 다 운로드합니다.
- **3** Fiery ColorGuard 데스크톱 응용 프로그램 설치 프로그램을 열고 실행합니다.
- **4** Fiery ColorGuard 데스크톱 응용 프로그램을 엽니다.
- **5** Fiery 계정 자격 증명을 사용하여 Fiery ColorGuard 계정에 로그인합니다.

# Fiery IQ 33

# Fiery Command WorkStation 7.0 이상에서 Fiery ColorGuard 클라이언트 응용 프로그램

Fiery Command WorkStation 7.0 이상과 통합된 Fiery ColorGuard 클라이언트 응용 프로그램.

다음 중 하나를 클릭하여 Fiery Command WorkStation에서 Fiery ColorGuard 클라이언트 응용 프로그램 에 액세스합니다.

- **•** 서버 메뉴에서 ColorGuard
- **•** 서버 창의 해당 서버 이름 옆에 있는 더 보기 아이콘(3개의 수직 점)
- **•** 알림 탭의 보류 중인 일정

알림 탭에는 Fiery ColorGuard 보류 중인 일정 알림이 포함됩니다. 알림 탭에서 다음 중 하나를 수행할 수 있습니다.

- **•** 지금 재보정을 클릭하여 보정기를 열고 재보정을 완료합니다.
- **•** 지금 확인을 클릭하여 Fiery Measure를 열고 검증 또는 벤치마크 검증을 완료합니다.

새로 추가된 Fiery 서버의 세부 정보를 보려면 라이선스를 활성화하거나 30일 무료 체험판이 있는 라이선스 가 있는 프린터 새로 고침을 클릭합니다. 5분 후에 버튼을 클릭하여 Fiery 서버의 새로 고침 목록과 일정을 확인할 수 있습니다.

## 색상 또는 별색 출력 확인

Fiery ColorGuard 클라이언트 응용 프로그램에서 예약된 대로 프린터의 색상 또는 색상 출력을 확인합니다. 인터넷 연결이 활성화되어 있어야 합니다.

지원되는 측정 기기가 필요합니다.

확인 일정에 프린터를 포함합니다.

- **1** Fiery ColorGuard 클라이언트 응용 프로그램을 엽니다.
- **2**  $\circled{\scriptstyle 0}$ 을 클릭합니다.
- **3** 확인을 클릭합니다.

Fiery ColorGuard 클라이언트 응용 프로그램은 FieryMeasure를 사용하여 확인을 위해 인쇄 및 측정을 수행합니다.

참고: 예약된 확인에서 인라인 측정 장치로 자동 확인이 선택된 경우 예약된 시간에 확인이 진행 중으로 자동으로 변경됩니다.

**4** 기기 목록에서 측정 기기를 선택합니다.

선택한 기기 오른쪽에 있는 **설정**을 클릭하여 **측정 모드** 및 **큰 패치 크기**와 같은 기기 설정을 구성합니다.

- **5** 차트 크기 목록에서 [작업 속성 프리셋\(](#page-26-0)27페이지)에 지정된 용지에 해당하는 차트 크기를 선택합니다.
- **6** 준비 페이지의 수를 지정합니다.

참고: 준비 페이지는 프린터를 일정 시간 동안 사용하지 않은 경우에 유용합니다.

- **7** 인쇄를 클릭합니다.
- **8** 프린터에서 해당 페이지를 꺼냅니다. (준비 페이지는 버립니다.)

```
9 화면의 지침에 따라 페이지를 측정합니다.
```
#### **10**

Fiery Verify에서 자세한 확인 결과를 보려면 을(를) 클릭합니다.

**11** 확인 결과를 PDF로 저장하려면 2 음(를) 클릭합니다.

**12**

확인 결과 라벨을 PDF로 생성하려면  $\bigotimes_\infty$ 을(를) 클릭합니다.

## FieryMeasure

FieryMeasure는 측정 기기를 사용하여 페이지에서 인쇄된 색상 패치의 행을 측정하는 유틸리티입니다. FieryMeasure를 사용하여 패치 페이지를 인쇄할 수도 있습니다.

FieryMeasure는 EFI ES-3000 분광광도계를 포함하여 여러 측정 기기를 지원합니다.

FieryMeasure는 색상 측정 데이터가 필요한 다른 응용 프로그램 내에서 시작됩니다.

## 측정 페이지 측정

분광 광도계와 같은 색상 측정 도구는 색상 패치에서 반사되는 빛을 측정하여 측정값을 수치 값으로 저장합 니다. 패치 페이지를 측정하는 절차는 도구마다 다릅니다.

일부 도구에는 자체 보정 기능이 있어서 도구가 올바로 작동하는지 점검합니다. 예를 들어 알려진 색상 샘플 을 정확하게 측정할 수 있는지 확인하는 식으로 도구의 보정이 이루어질 수 있습니다. 자체 보정 기능이 있으 면 페이지를 측정하기 전에 도구를 보정해야 합니다.

휴대용 도구의 지침에 따라 페이지의 위치를 잡고 페이지의 각 패치 행을 측정해야 합니다. 자동 도구는 각 행을 측정한 후 사용자의 개입 없이 다음 행으로 진행합니다. 일부 도구는 페이지의 위치를 자동으로 맞춥니 다.

#### 도구 보정

안정적인 측정을 위해서는 먼저 측정 도구를 보정해야 합니다. 보정이 실패하면 측정을 계속할 수 없습니 다.

**1** 화면의 지시 사항을 따르고 다음을 클릭합니다.

참고: EFI ES-2000 또는 Fiery ES-3000 분광광도계를 사용하는 경우 크래들의 흰색 타일과 기기 조리개가 모두 깨끗해야 합니다. EFI ES-2000 또는 Fiery ES-3000 분광광도계를 사용하는 경우 흰 색 타일 덮개가 열려 있어야 합니다.

**2** 도구를 성공적으로 보정할 수 없는 경우 취소를 클릭합니다.

#### ES-2000으로 측정

EFI ES-2000 분광광도계를 사용하여 페이지의 색상 패치를 측정할 수 있습니다.

측정 방법으로 ES-2000을 선택하면 도구 설정을 지정할 수 있습니다.

- **•** 측정 방법 원하는 측정 유형을 선택합니다. 단일 통과 또는 두 번 통과로 각 스트립을 측정합니다.
	- **•** M0 단일 통과, UV 포함
	- **•** M1 두 번 통과, D50, UV 포함
	- **•** M2 두 번 통과, UV 차단
- **•** 자 사용 EFI ES-2000 하단에 있는 위치 조정 센서는 자에 있는 스트립을 읽어서 EFI ES-2000의 위치를 결정하기 때문에 스트립을 따라 EFI ES-2000을 안내하려면 자와 백업 보드를 함께 사용해야 합니다. 두 번 통과에서 스트립을 측정할 때 자를 사용해야 합니다.
- **•** 패치 크기 사용 가능한 패치 크기(일반 용지(기본값), 중간, 대형) 중에서 선택합니다. 대형을 선택 하면, 저해상도 프린터에서 보다 효과적으로 측정할 수 있도록 더 큰 패치가 인쇄됩니다. 측정 방법은 패치 크기에 관계없이 모든 패치에 대해 동일합니다.

페이지가 성공적으로 측정됐으면 측정값을 확인할 수 있습니다. 측정값이 예상과 다를 경우 스트립을 재 측정할 수 있습니다.

**1** 매끈하고 편평한 표면에 패치 페이지를 놓습니다.

패치 페이지를 측정하기 위한 백업 보드와 자가 있는 경우 패치 페이지를 정확하게 위치시킵니다.

참고: ES-2000에서 패치 페이지를 인쇄할 때 자를 사용하는 옵션을 선택했다면 자를 사용합니다.

**2** 화면에서 ES-2000을 측정하고 있다고 표시되면 화면에 지정된 스트립 위 또는 아래의 흰 공백에 ES-2000을 배치합니다.

참고: 스캔 측정값을 스캔하여 측정값을 측정하고, 스캔 측정값을 차트 및 웨지 모두에 대한 행당 결정 으로 되돌려 전환할 수 있습니다.

- **3** 버튼을 누른 상태에서 패치 스트립을 따라 ES-2000을 천천히 일정한 속도로 밉니다.
- **4** ES-2000이 끝에 있는 흰 공백에 도달하면 버튼을 놓습니다.
- **5** 패치의 한 스트립을 성공적으로 측정한 후, ES-2000을 다음 스트립의 시작 부분에 있는 흰 공백으로 이동합니다.
- **6** 페이지에 있는 모든 패치를 측정할 때까지 남은 스트립을 같은 방법으로 계속 측정합니다.
- **7** 모든 페이지를 측정할 때까지 동일한 방법으로 남은 패치 페이지(있을 경우)를 계속해서 측정합니다.
- **8** 마지막 페이지를 측정한 후에 다음을 클릭합니다.

#### ES-3000으로 측정

Fiery ES-3000 분광광도계를 사용하여 페이지의 색상 패치를 측정할 수 있습니다. 측정 방법으로 ES-3000을 선택하면 도구 설정을 지정할 수 있습니다.

- **•** 측정 방법 원하는 측정 유형을 선택합니다. 단일 패스로 각 스트립을 측정합니다.
	- **•** M0 단일 통과, UV 포함
	- **•** M1 단일 통과, D50 UV 포함
	- **•** M2 단일 통과, UV 차단
- **•** 눈금자로 측정(기본) Fiery ES-3000 하단에 있는 위치 조정 센서는 자에 있는 스트립을 읽어서 Fiery ES-3000의 위치를 결정하기 때문에 스트립을 따라 Fiery ES-3000을 안내하려면 자와 백업 보드를 함께 사용해야 합니다. 두 번 통과에서 스트립을 측정할 때 자를 사용해야 합니다.
- **•** 패치 크기 -사용 가능한 패치 크기(일반 용지(기본값), 중간, 대형) 중에서 선택 합니다. 대형을 선택 하면, 저해상도 프린터에서 보다 효과적으로 측정할 수 있도록 더 큰 패치가 인쇄됩니다. 측정 방법은 패치 크기에 관계 없이 모든 패치에 대해 동일합니다.
- **•** 눈금자 없이 측정 이 옵션을 선택하면 백업 보드를 눈금자와 함께 사용하지 않고도 큰 패치를 측정 할 수 있습니다.

페이지가 성공적으로 측정됐으면 측정값을 확인할 수 있습니다. 측정값이 예상과 다를 경우 스트립을 재 측정할 수 있습니다.

**1** 매끈하고 편평한 표면에 패치 페이지를 놓습니다.

패치 페이지를 측정하기 위한 백업 보드와 자가 있는 경우 패치 페이지를 정확하게 위치시킵니다.

참고: ES-3000에서 패치 페이지를 인쇄할 때 자를 사용하는 옵션을 선택했다면 자를 사용합니다.

**2** 화면에서 ES-3000을 측정하고 있다고 표시되면 화면에 지정된 스트립 위 또는 아래의 흰 공백에 ES-3000을 배치합니다.

참고: 스캔 측정값을 스캔하여 측정값을 측정하고, 스캔 측정값을 차트 및 웨지 모두에 대한 행당 결정 으로 되돌려 전환할 수 있습니다.

- **3** 버튼을 누른 상태에서 패치 스트립을 따라 ES-3000을 천천히 일정한 속도로 밉니다.
- **4** ES-3000이 끝에 있는 흰 공백에 도달하면 버튼을 놓습니다.
- **5** 패치의 한 스트립을 성공적으로 측정한 후, ES-3000을 다음 스트립의 시작 부분에 있는 흰 공백으로 이동합니다.
- **6** 페이지에 있는 모든 패치를 측정할 때까지 남은 스트립을 같은 방법으로 계속 측정합니다.
- **7** 모든 페이지를 측정할 때까지 동일한 방법으로 남은 패치 페이지(있을 경우)를 계속해서 측정합니다.
- **8** 마지막 페이지를 측정한 후에 다음을 클릭합니다.

이제 [여기](https://fiery.efi.com/learning/es3000/cps55)에서 비디오를 시청하십시오.

#### FD-5BT로 측정

Konica Minolta FD-5BT 분광광도계를 사용하여 페이지의 색상 패치를 측정할 수 있습니다.

- **•** FD-5BT를 컴퓨터에 연결하고 FD-5BT의 전원을 켭니다.
- **•** FD-5BT에 대해 알아보려면 기기와 함께 제공된 설명서를 참조하십시오.

측정 방법으로 FD-5BT를 선택하면 기기 설정을 지정할 수 있습니다.

측정 방법 - 원하는 측정 유형을 선택합니다. 단일 통과 또는 두 번 통과로 각 스트립을 측정합니다.

- **•** M0 표준 조명(백열등), UV 필터 없음
- **•** M1 보강 조명(D50), UV 필터 없음
- **•** M2 표준 조명(백열등), UV 필터(또는 UV 차단)

참고: M0, M1, M2는 ISO 13655에 기술된 표준 측정 조건입니다.

패치 크기를 사용 가능한 크기(일반 용지(기본값), 중간, 대형) 중에서 선택합니다. 측정 방법은 패치 크기 에 관계없이 모든 패치에 대해 동일합니다.

페이지가 성공적으로 측정됐으면 측정값을 확인할 수 있습니다. 측정값이 예상과 다를 경우 스트립을 재 측정할 수 있습니다.

**1** 매끈하고 편평한 표면에 패치 페이지를 놓습니다.

보다 정확한 측정을 위해서는 페이지 아래에 일반 흰 용지를 여러 장 놓습니다.

**2** 첫 번째 행에 스트립 가이드를 놓고 FD-5BT를 스트립 가이드 위에 배치합니다.

기기를 배치하는 데 도움을 받으려면 방법 설명을 클릭합니다.

참고: 스캔 측정값을 스캔하여 측정값을 측정하고, 스캔 측정값을 차트 및 웨지 모두에 대한 행당 결정 으로 되돌려 전환할 수 있습니다.

- **3** 화면에 FD-5BT가 측정 중이라고 표시되면 기기의 샘플 조리개 끝을 화면에 지정된 스트립의 한쪽 끝 에 있는 흰색 공간 위에 놓습니다.
- **4** FD-5BT 측면에 있는 버튼을 누른 상태에서 패치 스트립을 따라 기기를 천천히 일정한 속도로 밉니 다.
- **5** FD-5BT가 끝에 있는 흰색 공간에 도달하면 버튼을 놓습니다.
- **6** 한 패치 스트립을 성공적으로 측정한 후에는 스트립 가이드와 FD-5BT를 화면에 지정된 다음 스트립 으로 이동합니다.
- **7** 페이지에 있는 모든 패치를 측정할 때까지 남은 스트립을 같은 방법으로 계속 측정합니다.
- **8** 모든 페이지를 측정할 때까지 동일한 방법으로 남은 패치 페이지(있을 경우)를 계속해서 측정합니다.
- **9** 마지막 페이지를 측정한 후에 다음을 클릭합니다.

#### Spectropad로 측정

Barbieri Spectropad 무선 분광광도계를 사용하여 페이지의 색상 패치를 측정할 수 있습니다.

- **•** Spectropad를 컴퓨터에 연결하고 Spectropad를 켭니다.
- **•** 지시된 경우 스펙트로그램을 보정합니다.
- **•** Spectropad에 대해 알아보려면 도구와 함께 제공된 설명서를 참조하십시오.

측정 방법으로 Spectropad를 선택한 경우, 패치 크기를 사용 가능한 크기**(일반 용지(기본값), 중간, 대형**) 중 하나로 설정할 수 있습니다. 측정 방법은 패치 크기에 관계없이 모든 패치에 대해 동일합니다.

페이지가 성공적으로 측정됐으면 측정값을 확인할 수 있습니다. 측정값이 예상과 다를 경우 행을 재측정 할 수 있습니다.

- **1** 매끈하고 편평한 표면에 패치 페이지를 놓습니다.
- **2** 페이지에 Spectropad를 놓고 빨간색 레이저를 사용하여 첫 번째 행의 가운데에 있는 측정 헤드를 정 렬합니다.

행은 하단 행부터 시작하여 위쪽으로 측정됩니다.

참고: 스캔 측정값을 스캔하여 측정값을 측정하고, 스캔 측정값을 차트 및 웨지 모두에 대한 행당 결정 으로 되돌려 전환할 수 있습니다.

**3** 측정 헤드를 행의 양쪽 끝에 있는 흰색 공간으로 밉니다.

**4** Spectropad 화면에서 속도 표시기가 표시되는 것처럼 허용 가능한 속도로 패치 행을 따라 측정 헤드 를 밉니다.

행이 측정되면 Spectropad에 삐 하는 소리가 나고 메시지가 표시됩니다.

- **5** 한 패치 행을 성공적으로 측정한 후 Spectropad를 Spectropad 화면에 표시된 다음 행으로 이동합니 다.
- **6** 페이지에 있는 모든 패치를 측정할 때까지 남은 행을 같은 방법으로 계속 측정합니다.
- **7** 모든 페이지를 측정할 때까지 동일한 방법으로 남은 패치 페이지(있을 경우)를 계속해서 측정합니다.
- **8** 마지막 페이지를 측정한 후에 다음을 클릭합니다.

#### i1iO 2로 측정

i1iO 2는 ES-2000을 각 패치의 행 위로 자동으로 움직여 측정합니다. 화면상의 이미지에서는 측정되는 각 행이 강조 표시됩니다.

패치 페이지를 측정하기 전에 i1iO 2에 연결된 ES-2000을 보정해야 합니다. ES-2000은 i1iO 2의 흰색 타일에 보정됩니다. 흰색 타일이 덮여 있거나 깨끗하지 않으면 보정이 실패할 수 있습니다.

측정 방법으로 i1iO 2를 선택한 경우, 패치 크기를 사용 가능한 크기(일반 용지(기본값), 중간, 대형) 중 하나로 설정할 수 있습니다. 측정 방법은 패치 크기에 관계없이 모든 패치에 대해 동일합니다.

페이지가 성공적으로 측정됐으면 측정값을 확인할 수 있습니다.

**1** 첫 번째 패치 페이지를 i1iO 2에 놓고 다음을 클릭합니다.

i1iO 2의 팔과 가장 가까운 위쪽 가장자리에 페이지를 배치합니다.

참고: 스캔 측정값을 스캔하여 측정값을 측정하고, 스캔 측정값을 차트 및 웨지 모두에 대한 행당 결정 으로 되돌려 전환할 수 있습니다.

**2** 화면상의 지침에 따라 A로 표시된 패치에 십자선을 놓고 ES-2000의 버튼을 누릅니다. B 및 C로 표 시된 패치에도 이를 반복합니다.

화면상 이미지를 사용하면 패치 A, B 및 C를 찾을 수 있습니다.

- **3** 다음을 클릭합니다.
- **4** i1iO 2에서 페이지 측정을 마치면 다음을 클릭합니다.
- **5** 먼저 페이지 배치를 하고 패치 A, B, C를 등록하는 순서로, 즉 첫 번째 페이지와 동일한 방법으로 나머 지 패치 페이지(있는 경우)를 측정합니다.
- **6** 마지막 페이지를 측정한 후에 다음을 클릭합니다.

#### i1iO3+로 측정

i1iO3은 ES-3000을 각 패치의 행 위로 자동으로 움직여 측정합니다. 화면상의 이미지에서는 측정되는 각 행이 강조 표시됩니다.

패치 페이지를 측정하기 전에 i1iO3에 연결되어 있는 ES-3000을 보정해야 합니다. ES-3000은 i1iO3에 서 흰색 타일로 보정됩니다. 흰색 타일이 가려져 있거나 깨끗하지 않은 경우 보정이 실패할 수 있습니다.

측정 방법으로 i1iO3를 선택한 경우, 패치 크기를 사용 가능한 크기(일반 용지(기본값), 중간, 대형) 중 하 나로 설정할 수 있습니다. 측정 방법은 패치 크기에 관계 없이 모든 패치에 대해 동일합니다.

페이지가 성공적으로 측정됐으면 측정값을 확인할 수 있습니다.

**1** 첫 번째 패치 페이지를 i1iO3에 놓고 다음을 클릭합니다.

i1iO3의 팔과 가장 가까운 위쪽 가장자리에 페이지를 배치합니다.

참고: 스캔 측정값을 스캔하여 측정값을 측정하고, 스캔 측정값을 차트 및 웨지 모두에 대한 행당 결정 으로 되돌려 전환할 수 있습니다.

**2** 화면상의 지침에 따라 A로 표시된 패치에 십자선을 놓고 ES-3000의 버튼을 누릅니다. B 및 C로 표 시된 패치에도 이를 반복합니다.

화면상 이미지를 사용하면 패치 A, B 및 C를 찾을 수 있습니다.

- **3** 다음을 클릭합니다.
- **4** i1iO3에서 페이지 측정을 마치면 다음을 클릭합니다.
- **5** 먼저 페이지 배치를 하고 패치 A, B, C를 등록하는 순서로, 즉 첫 번째 페이지와 동일한 방법으로 나머 지 패치 페이지(있는 경우)를 측정합니다.
- **6** 마지막 페이지를 측정한 후에 다음을 클릭합니다.

#### Spectro LFP로 측정

Barbieri Spectro LFP는 페이지를 측정 조리개 아래에 자동으로 배치하고 페이지를 이동하여 각 패치 행을 측정합니다. 화면상의 이미지에서는 측정되는 각 행이 강조 표시됩니다.

- **•** Spectro LFP를 컴퓨터에 연결하고 Spectro LFP를 켭니다.
- **•** Spectro LFP를 보정합니다.
- **•** Spectro LFP에 대해 알아보려면 도구와 함께 제공된 설명서를 참조하십시오.

측정 방법으로 Spectro LFP를 선택한 경우, 패치 크기를 사용 가능한 크기(일반 용지(기본값), 중간, 대 형) 중 하나로 설정할 수 있습니다. 측정 방법은 패치 크기에 관계없이 모든 패치에 대해 동일합니다. 페이지가 성공적으로 측정됐으면 측정값을 확인할 수 있습니다.

**1** 첫 번째 패치 페이지를 샘플 홀더에 놓고, Spectro LFP에 샘플 홀더를 넣은 후 다음을 클릭합니다. 화면에 표시된 대로 페이지를 배치합니다.

참고: 스캔 측정값을 스캔하여 측정값을 측정하고, 스캔 측정값을 차트 및 웨지 모두에 대한 행당 결정 으로 되돌려 전환할 수 있습니다.

**2** 화면상의 지침에 따라 A로 표시된 패치에 십자선을 놓고 다음을 클릭하거나또는 Enter 키를 누릅니 다. B 및 C로 표시된 패치에도 이를 반복합니다.

화면상 이미지를 사용하면 패치 A, B 및 C를 찾을 수 있습니다.

- **3** 다음을 클릭합니다.
- **4** Spectro LFP에서 페이지 측정을 마치면 다음을 클릭합니다.
- **5** 먼저 페이지 배치를 하고 패치 A, B, C를 등록하는 순서로, 즉 첫 번째 페이지와 동일한 방법으로 나머 지 패치 페이지(있는 경우)를 측정합니다.
- **6** 마지막 페이지를 측정한 후에 다음을 클릭합니다.

#### Spectro LFP qb로 측정

Barbieri Spectro LFP qb는 페이지를 측정 조리개 아래에 자동으로 배치하고 페이지를 이동하여 각 패 치 행을 측정합니다. 화면상의 이미지에서는 측정되는 각 행이 강조 표시됩니다.

페이지를 측정하기 전에 네트워크를 통해 작동하려면 Spectro LFP qb와 컴퓨터를 모두 LAN의 동일한 서브넷에 연결해야 합니다. 확실히 알 수 없는 경우 네트워크 관리자에게 문의하십시오.

- **•** Spectro LFP qb를 컴퓨터에 연결하고 Spectro LFP qb를 켭니다.
- **•** Spectro LFP qb를 보정합니다.
- **•** KonicaMinolta Spectro LFP qb에 대해 알아보려면 도구와 함께 제공된 설명서를 참조하십시오.

Spectro LFP qb는 USB 연결이 아니라 LAN을 통해 컴퓨터에 연결됩니다. Spectro LFP qb는 네트워크 에 있는 여러 컴퓨터의 페이지를 측정하는 데 사용될 수 있습니다.

페이지가 성공적으로 측정됐으면 원할 경우 측정값을 확인할 수 있습니다.

측정 방법으로 Spectro LFP qb를 선택하면 기기 설정을 지정할 수 있습니다.

측정 방법 - 원하는 측정 유형을 선택합니다. 단일 패스로 각 스트립을 측정합니다.

- **•** M0 단일 통과, UV 포함
- **•** M1 단일 통과, D50 UV 포함
- **•** M2 단일 통과, UV 차단
- **•** M3 단일 통과, 편광 필터에만 적용됨

패치 크기를 사용 가능한 크기(일반 용지(기본값), 중간, 대형) 중에서 선택합니다. 측정 방법은 패치 크기 에 관계 없이 모든 패치에 대해 동일합니다.

USB 또는 네트워크를 선택하여 연결 설정을 선택해야 합니다.

페이지가 성공적으로 측정됐으면 측정값을 확인할 수 있습니다. 측정값이 예상과 다를 경우 스트립을 재 측정할 수 있습니다.

**1** 첫 번째 패치 페이지를 샘플 홀더에 놓고, Spectro LFP qb에 샘플 홀더를 넣은 후 다음을 클릭합니다. 화면에 표시된 대로 페이지를 배치합니다.

참고: 스캔 측정값을 스캔하여 측정값을 측정하고, 스캔 측정값을 차트 및 웨지 모두에 대한 행당 결정 으로 되돌려 전환할 수 있습니다.

**2** 화면상의 지침에 따라 A로 표시된 패치에 십자선을 놓고 다음을 클릭하거나또는 Enter 키를 누릅니 다. B 및 C로 표시된 패치에도 이를 반복합니다.

화면상 이미지를 사용하면 패치 A, B 및 C를 찾을 수 있습니다.

- **3** 다음을 클릭합니다.
- **4** i1iO3에서 페이지 측정을 마치면 다음을 클릭합니다.
- **5** 먼저 페이지 배치를 하고 패치 A, B, C를 등록하는 순서로, 즉 첫 번째 페이지와 동일한 방법으로 나머 지 패치 페이지(있는 경우)를 측정합니다.
- **6** 마지막 페이지를 측정한 후에 다음을 클릭합니다.

#### I1iSis 또는 i1iSis XL로 측정

I1iSis 또는 i1iSis XL를 사용한 측정은 자동입니다. 페이지가 성공적으로 측정됐으면 원할 경우 측정값 을 확인할 수 있습니다.

페이지를 측정하기 전에 측정 도구가 올바르게 연결되어 있는지 확인하십시오.

- **1** 첫 번째 측정 페이지를 페이지에 표시된 방향으로 도구에 놓고 버튼을 누릅니다.
- **2** 모든 페이지를 측정할 때까지 첫 번째 페이지와 동일한 방법으로 남은 측정 페이지(있을 경우)를 계속 해서 측정합니다.
- **3** 마지막 페이지가 측정된 후 다음을 클릭합니다.

#### ES-6000으로 측정

ES-6000 분광광도계는 XRGA 호환 도구로, 페이지를 자동으로 읽고 LAN을 통해 컴퓨터에 연결할 수 있습니다.

페이지를 측정하기 전에 네트워크를 통해 작동하려면 ES-6000과 컴퓨터를 모두 LAN의 동일한 서브넷 에 연결해야 합니다. 확실히 알 수 없는 경우 네트워크 관리자에게 문의하십시오.

ES-6000은 X-Rite i1 iSis와 유사하지만 ES-6000은 USB 연결이 아니라 LAN을 통해 컴퓨터에 연결됩 니다. ES-6000은 네트워크에 있는 여러 컴퓨터의 페이지를 측정하는 데 사용될 수 있습니다. 페이지에 인쇄된 고유 ID를 통해 ES-6000에서 맞는 컴퓨터에 측정값을 보낼 수 있습니다.

페이지가 성공적으로 측정됐으면 원할 경우 측정값을 확인할 수 있습니다.

- **1** 패치 페이지를 삽입하기 전에 도구에 있는 버튼을 누릅니다.
- **2** 불이 깜박이기 시작하면 첫 번째 측정 페이지를 페이지에 표시된 방향으로 도구에 놓습니다.
- **3** 모든 페이지를 측정할 때까지 첫 번째 페이지와 동일한 방법으로 남은 측정 페이지(있을 경우)를 계속 해서 측정합니다.
- **4** 마지막 페이지가 측정된 후 다음을 클릭합니다.

#### FD-9으로 측정

Konica Minolta FD-9을 활용하면 측정이 자동으로 진행됩니다. 페이지가 성공적으로 측정됐으면 원할 경우 측정값을 확인할 수 있습니다.

페이지 측정 전에 FD-9을 컴퓨터에 연결하고 FD-9의 전원을 켭니다. KonicaMinolta FD-9에 대해 알 아보려면 도구와 함께 제공된 설명서를 참조하십시오.

- **1** 도구에 용지 가이드를 측정 페이지 너비에 설치합니다.
- **2** 페이지가 다 들어갈 때까지 페이지의 앞 가장자리를 FD-9에 놓습니다. FD-9 도구가 옵션인 용지 급지 장치와 연결되면 도구의 확인 버튼을 선택하여 측정을 시작합니다.
- **3** 모든 페이지를 측정할 때까지 첫 번째 페이지와 동일한 방법으로 남은 측정 페이지(있을 경우)를 계속 해서 측정합니다.
- **4** 마지막 페이지가 측정된 후 다음을 클릭합니다.

#### MYIRO-1으로 측정

Konica Minolta MYIRO-1 분광 광도계를 사용하여 페이지의 색상 패치를 측정할 수 있습니다.

- **•** MYIRO-1을 컴퓨터에 연결하고 MYIRO-1을 켭니다.
- **•** MYIRO-1에 대한 자세한 내용을 살펴보고 측정 도구에서 Wifi 연결을 설정하려면 측정 도구와 함께 제공된 설명서를 참조하십시오.

참고: MYIRO-1에서 LED가 흰색으로 바뀐 지 2초 내에 색상 패치 측정을 시작해야 합니다. 그렇지 않으 면 오류가 발생할 수 있습니다.

측정 방법으로 MYIRO-1을 선택하면 기기 설정을 지정할 수 있습니다.

측정 방법 - 원하는 측정 유형을 선택합니다. 단일 패스로 각 스트립을 측정합니다.

- **•** M0 표준 조명(백열등), UV 필터 없음
- **•** M1 보강 조명(D50), UV 필터 없음
- **•** M2 표준 조명(백열등), UV 필터(또는 UV 차단)

참고: M0, M1, M2는 ISO 13655에 기술된 표준 측정 조건입니다.

패치 크기를 사용 가능한 크기(일반 용지(기본값), 중간, 대형) 중에서 선택합니다. 측정 방법은 패치 크기 에 관계없이 모든 패치에 대해 동일합니다.

페이지가 성공적으로 측정됐으면 측정값을 확인할 수 있습니다. 측정값이 예상과 다를 경우 스트립을 재 측정할 수 있습니다.

**1** 매끈하고 편평한 표면에 패치 페이지를 놓습니다.

보다 정확한 측정을 위해서는 용지 아래에 일반 흰색 용지를 여러 장 놓습니다.

**2** 첫 번째 행에 스트립 가이드를 놓고 MYIRO-1을 스트립 가이드 위에 배치합니다.

기기를 배치하는 데 도움을 받으려면 방법 설명을 클릭합니다.

참고: 스캔 측정값을 스캔하여 측정값을 측정하고, 스캔 측정값을 차트 및 웨지 모두에 대한 행당 결정 으로 되돌려 전환할 수 있습니다.

- **3** 화면에 MYIRO-1이 측정 중이라고 표시되면 기기의 샘플 조리개 끝을 화면에 지정된 스트립의 한쪽 끝에 있는 흰색 공간 위에 놓습니다.
- **4** MYIRO-1 측면에 있는 버튼을 누른 상태에서 패치 스트립을 따라 기기를 천천히 일정한 속도로 밉니 다.
- **5** MYIRO-1이 끝에 있는 흰 공백에 도달하면 버튼을 놓습니다.
- **6** 한 패치 스트립을 성공적으로 측정한 후에는 스트립 가이드와 MYIRO-1을 화면에 지정된 다음 스트 립으로 이동합니다.
- **7** 페이지에 있는 모든 패치를 측정할 때까지 남은 스트립을 같은 방법으로 계속 측정합니다.
- **8** 모든 페이지를 측정할 때까지 동일한 방법으로 남은 패치 페이지(있을 경우)를 계속해서 측정합니다.
- **9** 마지막 페이지를 측정한 후에 다음을 클릭합니다.

#### MYIRO-9으로 측정

Konica Minolta MYIRO-9을 활용하면 측정이 자동으로 진행됩니다. 페이지가 성공적으로 측정됐으면 원할 경우 측정값을 확인할 수 있습니다.

페이지 측정 전에 MYIRO-9을 컴퓨터에 연결하고 MYIRO-9의 전원을 켭니다. KonicaMinolta MYIRO-9에 대해 알아보려면 도구와 함께 제공된 설명서를 참조하십시오.

- **1** 도구에 용지 가이드를 측정 페이지 너비에 설치합니다.
- **2** 페이지가 다 들어갈 때까지 페이지의 앞 가장자리를 MYIRO-9에 놓습니다. MYIRO-9 도구가 옵션인 용지 급지 장치와 연결되면 도구의 **확인** 버튼을 선택하여 측정을 시작합니 다.
- **3** 모든 페이지를 측정할 때까지 첫 번째 페이지와 동일한 방법으로 남은 측정 페이지(있을 경우)를 계속 해서 측정합니다.
- **4** 마지막 페이지가 측정된 후 다음을 클릭합니다.

#### Spectro Swing을 사용하여 측정

Barbieri Spectro Swing을 이용한 측정은 자동으로 수행됩니다. 페이지를 성공적으로 측정했으면 필요 에 따라 측정 결과를 확인할 수 있습니다.

페이지를 측정하기 전에 Spectro Swing이 올바르게 연결되어 있는지 확인하십시오.

- **1** 도구에 첫 측정 페이지를 올려 놓습니다.
- **2** 모든 페이지를 측정할 때까지 나머지 측정 페이지(있는 경우)를 동일한 방식으로 계속 측정합니다.
- **3** 마지막 페이지를 측정한 후 다음을 클릭합니다.

#### 인라인 도구로 측정

프린터에 설치된 인라인 도구로 측정하는 것은 자동입니다. 페이지가 성공적으로 측정됐으면 원할 경우 측정값을 확인할 수 있습니다.

Fiery ColorGuard는 다음 인라인 측정 도구를 지원합니다.

- **•** Canon iPRC10000VP Series Inline
- **•** Xerox iGen 150 인라인 분광광도계
- **•** Konica Minolta IQ-501

페이지를 측정하기 전에 인라인 도구가 프린터에 설치되어 있어야 합니다. 인라인 도구에 대한 자세한 내 용은 도구와 함께 제공된 설명서를 참조하십시오.

#### 페이지 측정(모든 기기)

측정 페이지를 측정하기 전에 측정 도구가 올바르게 연결되어 있는지 확인하십시오. 지시된 경우 도구를 보정합니다.

참고: 패치는 노란색 패치 또는 검은색 패치의 줄로 경계가 표시되어 도구가 어느 방향에서나 측정할 수 있게 합니다. 노란색 패치와 검은색 패치는 측정 데이터에 포함되지 않습니다.

- **1** 첫 번째 측정 페이지를 도구 내부 또는 도구 위에 배치합니다.
- **2** 페이지 등록이 필요한 경우 화면 지침에 따라 페이지 위치를 등록하십시오.

**3** 도구에서 패치를 수동으로 스캔해야 하는 경우 화면의 지침에 따라 각 스트립을 스캔하십시오.

참고: 경우에 따라 올바른 스트립을 측정하더라도 잘못된 측정이 감지될 수 있습니다. 스트립을 다시 측정하여 올바른 스트립 측정되었는지 확인합니다. 이 오류 메시지는 측정 프로세스 영향을 미치지 않 으며 측정 도구가 측정을 성공적으로 완료할 것입니다.

- **4** 페이지 측정에 성공하면 측정값을 확인할 수 있습니다. 측정값이 예상과 다른 경우, 도구에서 수동 스캔을 지원하는 경우 스트립을 다시 측정할 수 있습니다.
- **5** 남은 페이지를 계속해서 측정합니다.
- **6** 마지막 페이지를 측정한 후에 다음을 클릭합니다.

#### 측정 오류

색상 패치를 측정할 때 측정값의 오류를 감지하고 어느 방향으로든 스트립을 스캔할 수 있도록 설계된 일 련의 규칙에 대해 측정값의 유효성이 검증됩니다.

잘못된 측정값이 감지되면 측정값을 반복할 수 있습니다.

다음과 같은 원인으로 인해 잘못된 측정을 할 수 있습니다.

- **•** 올바른 페이지에 있더라도 잘못된 스트립을 측정합니다.
- **•** 잘못된 페이지를 측정합니다.
- **•** 페이지에는 잘못된 색상을 생성하는 인쇄 결함이 있습니다.
- **•** 프린터 또는 용지에 예기치 않은 색상의 원인이 되는 조건이 있습니다.

참고: 경우에 따라 올바른 스트립을 측정하더라도 잘못된 측정이 감지될 수 있습니다. 스트립을 다시 측 정하여 올바른 스트립이 측정되었는지 확인합니다. 이 오류 메시지는 측정 프로세스 영향을 미치지 않으 며 측정 도구가 측정을 성공적으로 완료할 것입니다.

#### 페이지를 측정한 후 측정값 검사

계속 진행하기 전에 페이지 측정값을 검사할 수 있습니다. 화면에는 선택한 스트립과 그 옆에 있는 스트 립의 확대 보기가 나타납니다. 패치 위로 마우스 포인터를 이동하면 측정값이 나타납니다.

- **1** 화면에 표시되는 패치 레이아웃에서 검사하려는 스트립을 클릭합니다.
- **2** 확대 보기에서 검사하려는 패치 위로 마우스 포인터를 이동합니다.

#### 스트립 재측정

휴대용 측정 도구를 사용하여 스트립을 다시 측정할 수 있습니다. 화면의 확대 보기에 선택한 스트립과 그 옆의 스트립이 표시됩니다.

- **1** 화면의 패치 레이아웃에서 재측정하려는 스트립을 클릭합니다.
- **2** 확대 보기에서 측정하려는 스트립의 숫자 또는 문자를 클릭합니다.
- **3** 메시지가 표시되면 스트립을 이전과 같이 측정합니다.
- **4** Next(다음) 를 클릭하여 다음 페이지로 이동하거나 절차를 계속 진행합니다.

# 색상 출력 재보정

Fiery ColorGuard 응용 프로그램 응용 프로그램에서 예약된 대로 프린터의 색상 출력을 재보정합니다. 인터넷 연결이 활성화되어 있어야 합니다.

지원되는 측정 기기가 필요합니다.

재보정 일정에 프린터를 포함합니다.

**1** Fiery ColorGuard 클라이언트 응용 프로그램을 엽니다.

- **2**  $\odot$ 을 클릭합니다.
- **3** 보정을 클릭합니다.

Fiery ColorGuard 클라이언트 응용 프로그램은 Fiery Calibrator 및 FieryMeasure를 사용하여 재보정 을 위해 인쇄하고 측정합니다.

- **4** 보정 이름을 선택하고 다음을 클릭합니다.
- **5** 측정 방법 목록에서 측정 기기를 선택합니다.

선택한 방법 오른쪽에 있는 설정을 클릭하여 측정 모드 및 큰 패치 크기와 같은 기기 설정을 구성합니다.

- **6** 패치 세트를 선택합니다.
- **7** 재보정에 해당하는 용지 소스를 선택하고 다음을 클릭합니다. 선택한 패치 세트가 인쇄됩니다.
- **8** 프린터에서 해당 페이지를 꺼냅니다. (준비 페이지는 버립니다.)
- **9** 화면의 지침에 따라 패치 세트를 측정합니다.
- **10** 다음을 클릭합니다.
- **11** 테스트 페이지를 클릭하여 재보정 결과를 확인합니다.
- **12** 적용 및 닫기를 클릭합니다.

# Fiery ColorGuard용 Fiery Verify

Fiery Verify는 Fiery ColorGuard 클라이언트 응용 프로그램의 확인 결과를 표시합니다.

결과는 Fiery ColorGuard에서 예약된 확인과 연결된 확인 프리셋에서 계산됩니다.

확인 프리셋은 예약된 색상 확인에 사용되는 색상 기준, 허용 오차 세트 및 패치 세트를 지정합니다.

Fiery Verify를 사용하면 비교를 위해 확인 프리셋과 허용 오차 세트를 편집할 수 있습니다.

참고: Fiery Verify에서 편집한 확인 프리셋 및 허용 오차 세트는 Fiery ColorGuard에 업로드되지 않습니다. Fiery Verify를 사용하려면 Fiery ColorGuard 라이선스나 Fiery Color Profiler Suite 라이선스가 필요합니 다.

Fiery Verify는 다음 핸드헬드 인라인 측정 도구를 지원합니다.

- **•** EFI ES-2000
- **•** EFI ES-3000
- **•** X-Rite i1Pro
- **•** X-Rite i1Pro 2
- **•** X-Rite i1Pro 3
- **•** X-Rite i1Pro 3+
- **•** Konica Minolta FD-5BT
- **•** Konica Minolta MYIRO-1

## 샘플 측정값 저장

확인 프로세스의 일부로 만든 측정 샘플을 .it8 파일로 저장합니다.

- **1** Fiery Verify에서 비교 > 샘플 저장을 클릭합니다.
- **2** 파일을 저장하고자 하는 위치로 이동합니다.
- **3** 파일 이름을 입력하고 저장을 클릭합니다.

## 샘플을 참조로 저장

확인 프리셋 편집기에서 색상 참조로 사용할 측정 샘플을 저장합니다.

- **1** Fiery Verify에서 비교 > 샘플을 참조로 저장을 클릭합니다.
- **2** 파일 이름을 입력하고 저장을 클릭합니다.

## 참조 로드

Fiery Verify로 참조 파일을 로드하여 측정 샘플과 비교합니다.

# 참고:

- **•** Fiery Verify는 .icc, .txt 및 .it8 파일 확장자를 지원합니다.
- **•** 참조 파일은 유효한 CGATS 데이터를 포함해야 합니다.
- **•** .icc 파일을 사용하는 경우 기본 패치 세트인 IT8.7/4가 사용됩니다.
- **1** Fiery Verify에서 비교 > 참조 로드를 클릭합니다.
- **2** 파일을 선택하고 열기를 클릭합니다.

## 샘플 로드

샘플 파일을 Fiery Verify로 로드하여 참조 파일과 비교합니다.

참고: Fiery Verify는 .icc, .txt 및 .it8 파일 확장자를 지원합니다.

참고: 샘플 파일은 유효한 CGATS 데이터를 포함해야 합니다.

참고: .icc 파일을 사용하는 경우 기본 패치 세트인 IT8.7/4가 사용됩니다.

- Fiery Verify에서 비교 > 샘플 로드를 클릭합니다.
- 파일을 선택하고 열기를 클릭합니다.

## 패치 측정

측정을 수행하여 인쇄된 색상 패치를 빠르게 비교합니다. 지원되는 핸드헬드 측정 기기가 연결되어 있는지 확인합니다.

- 다음과 같이 파일 > 새 비교 를 클릭하여 새 비교를 시작합니다.
- 원하는 경우 참조 또는 샘플 파일을 로드합니다.
- 다음과 같이 비교 > 패치 측정 시작.
- 화면의 보정 지침에 따라 측정 기기를 보정합니다.
- 측정 모드를 클릭하고 원하는 측정 모드를 선택합니다.
- 보정을 클릭합니다.
- 참조 또는 샘플 아래를 클릭하여 색상 측정값을 표시할 위치를 선택합니다.
- 측정하려는 색상 패치 위에 측정 기기를 배치합니다.
- 측정 기기를 사용하여 색상 패치를 스캔합니다. Fiery Verify는 참조 또는 샘플 열에 있는 것과 새 측정값을 자동으로 비교한 다음 결과를 표시합니다.
- 원하는 모든 패치가 측정된 경우 측정 중지를 클릭합니다.

## 참조 측정

Fiery Verify에서 참조로 사용할 패치 페이지를 측정합니다. 사전 인쇄된 패치 페이지가 필요합니다.

참고: Fiery Verify에서는 측정값을 .it8 파일로 저장합니다.

- Fiery Verify에서 비교 > 측정 기준을 클릭합니다. Fiery Verify에서 FieryMeasure를 사용하여 샘플을 측정합니다.
- 기기 목록에서 측정 기기를 선택합니다. 선택한 기기 오른쪽에 있는 설정을 클릭하여 측정 모드 및 큰 패치 크기와 같은 기기 설정을 구성합니다.
- 측정 목록에서 측정의 용도를 선택합니다.
- 패치 세트 목록에서 측정에 적합한 패치 세트를 선택합니다.
- 차트 크기 목록에서 프린터에 로드되는 워크플로우에 적합한 용지에 해당하는 차트 크기를 선택합니다.

측정을 클릭합니다.

- 화면의 지침에 따라 측정 장치를 보정합니다.
- 화면의 지침에 따라 페이지를 측정합니다.

## 샘플 측정

Fiery Verify에서 샘플 파일로 사용할 패치 페이지를 측정합니다. 사전 인쇄된 패치 페이지가 필요합니다.

참고: Fiery Verify에서는 측정값을 .it8 파일로 저장합니다.

- **1** Fiery Verify에서 비교 > 샘플 측정을 클릭합니다. Fiery Verify에서 FieryMeasure를 사용하여 샘플을 측정합니다.
- **2** 기기 목록에서 측정 기기를 선택합니다. 선택한 기기 오른쪽에 있는 설정을 클릭하여 측정 모드 및 큰 패치 크기와 같은 기기 설정을 구성합니다.
- **3** 측정 목록에서 측정의 용도를 선택합니다.
- **4** 패치 세트 목록에서 측정에 적합한 패치 세트를 선택합니다.
- **5** 차트 크기 목록에서 프린터에 로드되는 워크플로우에 적합한 용지에 해당하는 차트 크기를 선택합니다.

**6** 측정을 클릭합니다.

- **7** 화면의 지침에 따라 측정 장치를 보정합니다.
- **8** 화면의 지침에 따라 페이지를 측정합니다.

## 보고서 저장

검증 비교의 세부 정보를 PDF 파일로 저장합니다.

- **1** Fiery Verify에서
	- **•** PDF 보고서로 > 파일 > 내보내기또는
	- **•** (을)를 클릭합니다.
- **2** 보고서를 저장하고자 하는 위치로 이동합니다.
- **3** 저장을 클릭합니다.

# 확인 라벨 생성

확인 비교의 세부 정보를 PDF 파일에 라벨로 저장합니다.

- **1** Fiery Verify에서 확인을 완료한 후 을(를) 클릭합니다. 라벨은 PDF에 생성되며 기본 PDF 뷰어에서 열립니다.
- **2** PDF 파일을 원하는 대로 인쇄하거나 저장합니다.

참고: G7 그레이스케일 허용 오차 세트에는 색상 기준 파일이 필요하지 않습니다.

# 최근 확인 기록 보기

Fiery ColorGuard 클라이언트 응용 프로그램에서 최근에 완료된 확인의 상태 및 결과를 확인합니다. 최근에 완료된 확인 결과가 자세히 나와 있는 보고서를 보거나 다운로드합니다.

**1** Fiery ColorGuard 클라이언트 응용 프로그램을 엽니다.

**2**  $\mathbb{D}$ 을 클릭합니다. **3** 보려는 확인 결과에 대해 을 클릭합니다. 결과, 프린터 프리셋, 확인 프리셋 및 허용 오차 세트가 새 창에 표시됩니다. **4** Fiery Verify에서 확인 결과 세부 정보를 확인하려면  $\bigoplus$  을 클릭합니다. **5** 확인 결과 세부 정보를 PDF로 다운로드하려면 □ 을 클릭합니다. **6** 확인 결과 세부 정보 라벨을 생성하려면 ♥️ 을(를) 클릭합니다. **7** 재보정하려면 을(를) 클릭합니다.

# 재인증

Fiery Driven 프린터를 보정한 후 색상을 재인증합니다. 다음 사항을 확인하십시오.

- **•** 인터넷 연결이 활성화되어 있어야 합니다.
- **•** 지원되는 측정 기기가 필요합니다.
- **•** 프린터를 재보정합니다.
- **1** Fiery ColorGuard 클라이언트 응용 프로그램을 엽니다.

```
\mathfrak{D}을 클릭합니다.
```
**3**

**2**

- 재인증하려는 확인 결과에 대해 을(를) 클릭합니다.
- **4** 기기 목록에서 측정 기기를 선택합니다.
	- 설정을 클릭하여 측정 모드 및 큰 패치 크기와 같은 기기 설정을 구성합니다.
- **5** 차트 크기 목록에서 [작업 속성 프리셋\(](#page-26-0)27페이지)에 지정된 용지에 해당하는 차트 크기를 선택합니다.
- **6** 준비 페이지의 수를 지정합니다.

참고: 준비 페이지는 프린터를 일정 시간 동안 사용하지 않은 경우에 유용합니다.

**7** 인쇄를 클릭합니다.

- **8** 프린터에서 해당 페이지를 꺼냅니다. (준비 페이지는 버립니다.)
- **9** 화면의 지침에 따라 페이지를 측정합니다.
- **10**

Fiery Verify에서 자세한 확인 결과를 보려면 을(를) 클릭합니다.

- **11** 자세한 확인 결과를 PDF로 다운로드하려면 을(를) 클릭합니다.
- **12**

확인 결과 세부 정보 라벨을 생성하려면 ♥️ 을(를) 클릭합니다.

**13**

재보정하려면 을(를) 클릭합니다.

# 실패한 확인

프린터가 확인에 실패할 경우 수행할 작업입니다.

- **•** 프린터를 재보정합니다.
- **•** 올바른 용지가 로드되었는지 확인합니다.
- **•** 프린터 제조업체가 지정한 잉크나 토너를 사용합니다.
- **•** 색상 기준 및 허용 오차 설정에 한정된 출력 프로파일을 생성합니다.
- **•** 온도 및 습도와 같은 인쇄소의 환경 요인이 프린터 제조업체가 지정한 범위 내에 있는지 확인합니다.
- **•** 프린터를 서비스 받습니다.

# 제거

# Fiery ColorGuard 데스크톱 응용 프로그램

## Mac OS에서 Fiery ColorGuard 데스크톱 응용 프로그램 제거

Fiery ColorGuard를 더 이상 사용하지 않으려는 시스템에서 이를 제거하려면 Fiery ColorGuard 데스크 톱 응용 프로그램을 제거합니다. 이 절차는 Fiery Command WorkStation 6.8 이전을 사용하는 경우에 만 적용됩니다.

- **1** 프로그램에서 Fiery Software Uninstaller를 엽니다.
- **2** Fiery ColorGuard를 선택합니다.
- **3** 제거를 클릭합니다.
- **4** 화면상의 지침을 따릅니다.

## Windows에서 Fiery ColorGuard 데스크톱 응용 프로그램 제거

Fiery ColorGuard를 더 이상 사용하지 않으려는 시스템에서 이를 제거하려면 Fiery ColorGuard 데스크 톱 응용 프로그램을 제거합니다. 이 절차는 Fiery Command WorkStation 6.8 이전을 사용하는 경우에 만 적용됩니다.

- **1** Windows 제어판을 엽니다.
- **2** 프로그램 제거를 클릭합니다.
- **3** Fiery ColorGuard을(를) 선택합니다.
- **4** 제거를 클릭합니다.
- **5** 화면상의 지침을 따릅니다.

# Fiery ColorGuard 클라이언트 응용 프로그램

## Mac OS에서 Fiery ColorGuard 클라이언트 응용 프로그램 제거

Fiery ColorGuard 클라이언트 응용 프로그램을 제거하려면 Fiery Command WorkStation 7.0 이상을 제거해야 합니다.

- **1** Fiery Software Uninstaller를 시작합니다.
- **2** Fiery Command WorkStation 패키지를 선택합니다.
- **3** 제거를 클릭합니다.
- **4** 화면상의 지침을 따릅니다.

## Windows에서 Fiery ColorGuard 클라이언트 응용 프로그램 제거

Fiery ColorGuard 클라이언트 응용 프로그램을 제거하려면 Fiery Command WorkStation 7.0 이상을 제거해야 합니다.

- **1** Fiery Software Manager를 실행합니다.
- **2** Fiery Command WorkStation 패키지의 삭제 버튼을 클릭합니다.
- **3** 화면의 안내에 따라 진행하세요.

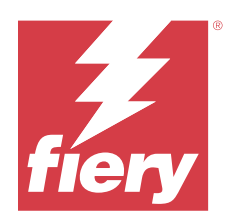

EFI Go

어디서나 프린터 상태를 확인하고, 제출된 작업을 검토하고, 기록을 봅니다. EFI Go 모바일 어플리케이션을 사용하면 다음을 수행할 수 있습니다.

- **•** 각 프린터의 상태를 봅니다.
- **•** 생산 스케줄을 모니터링하고 추적합니다.
- **•** 생산 차단 이벤트에 대한 알림을 구성합니다.

참고: EFI Go는 Google Play 및 Apple App Store에서 다운로드할 수 있습니다.

# 지원되는 모바일 장치

EFI Go 모바일 어플리케이션은 다음 모바일 장치에서 지원합니다.

- **•** Android 5.0 이상.
- **•** iOS 9.0 이상.

참고: EFI Go은(는) iPhone, iPad, iPod touch에서 사용할 수 있습니다.

# 지원되는 인쇄 장치

현재 지원되는 프린터 목록을 보려면 [https://resources.fiery.com/iq/supported-printers로](https://resources.fiery.com/iq/supported-printers) 이동합니다.

# 장치 정보 보기

Fiery IQ에 연결된 장치에 대한 자세한 정보를 볼 수 있습니다.

- **1** EFI Go 응용 프로그램에 로그인 합니다.
- **2** 장치 목록에서 다음 목록 중 하나를 누릅니다.
	- **•** 모든 장치
	- **•** 인쇄 중
	- **•** 오류 발생

모든 장치는 기본적으로 표시됩니다.

**3** 원하는 장치를 탭합니다.

- **4** 다음 중 하나를 탭해서 선택한 장치의 작업 상태를 봅니다.
	- **•** 보류- 보류 작업의 목록을 표시합니다.
	- **•** 프로세스 대기열- 처리된 작업의 목록을 표시합니다.
	- **•** 인쇄 대기열- 다음에 인쇄할 작업 목록을 표시합니다.
	- **•** 인쇄됨- 인쇄된 작업의 목록을 표시합니다.

## 장치 로그 보기

EFI Go에서 자세한 장치 로그를 볼 수 있습니다.

- **1** EFI Go 모바일 어플리케이션에서 장치 목록으로 이동합니다. 모든 장치는 기본적으로 표시됩니다.
- **2** 원하는 장치의 이름을 탭합니다.
- **3** 장치 로그를 탭합니다.
- **4** 특정 정보에 대해서는 다음 목록 중 하나를 누릅니다.
	- **•** 활성
	- **•** 전체
	- **•** 오류
	- **•** 경고
	- **•** 상태

# 장치 상태 보기

EFI Go에서 자세한 장치 상태 정보를 볼 수 있습니다.

- **1** EFI Go 어플리케이션의 장치 목록에서 원하는 장치를 누릅니다. 모든 장치는 기본적으로 표시됩니다.
- **2** 장치 상태를 탭합니다.
- **3** 장치 상태 보고서의 기간을 지정합니다.

# 작업 검색

EFI Go 모바일 어플리케이션을 사용하여 Fiery IQ 연결 프린터에서 작업을 검색할 수 있습니다.

**1** 연결된 모든 프린터에서 특정 작업을 검색하려면 검색란에 작업 이름을 입력하고 키패드에서 돋보기 아이 콘을 누릅니다.

해당 프린터에서 지정된 작업의 상태가 표시됩니다.

**2** 장치 목록으로 돌아가려면 왼쪽 위에 있는 화살표 아이콘을 누릅니다.

검색을 수행한 후 검색란을 누른 다음 검색 필드에서 X를 눌러 현재 검색을 지울 수 있습니다. 이렇게 하면 다 른 단어로 검색할 수 있습니다.

# 알림 보기

EFI Go를 사용하여 모바일 장치에서 생산 차단 이벤트에 대한 알림을 볼 수 있습니다.

- **1** Fiery Notify 클라우드 응용 프로그램에서 알림을 구성합니다. 자세한 내용은 [생산 차단 이벤트에 대한 알림을 사용하도록 설정합니다.\(](#page-64-0)65페이지)을 참조하십시오.
- **2** 생산 차단 이벤트가 발생하는 경우 다음 방법 중 하나를 선택하여 모바일 장치에서 알림을 확인합니다.
	- **•** 모바일 장치에서 EFI Go 푸시 알림을 탭합니다.
	- **•** EFI Go 모바일 응용 프로그램에서 알림을 탭합니다.

# EFI Go에서 Fiery IQ 로그오프

EFI Go 모바일 어플리케이션에서 모바일 장치 Fiery IQ을(를) 로그오프합니다.

- **1** EFI Go 모바일 어플리케이션에서 설정을 누릅니다.
- **2** 로그아웃을 탭합니다.

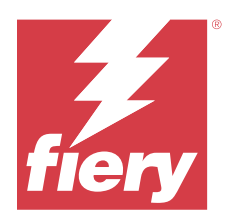

# Fiery Manage

인쇄 작업을 원활하게 진행하고 인쇄 환경을 계속해서 제어할 수 있습니다.

Fiery Manage 응용 프로그램을 사용하여 다음을 수행할 수 있습니다.

- **•** 보다 일관된 품질과 예측 가능한 생산을 위해 동일한 모델의 모든 Fiery 구동 장치에서 구성을 생성, 저 장, 배포할 수 있습니다.
- **•** 마스터 구성과 일치하지 않는 Fiery 시스템을 확인하고 보고하여 즉각적인 조치를 취하고 Fiery 서버를 규정 준수로 되돌릴 수 있습니다.
- **•** 인쇄 생산을 방해하는 인쇄 장치 문제와 장치 구성 변경 사항을 파악하여 생산 속도 저하를 최소화할 수 있습니다.
- **•** Fiery 서버 구성에 원격으로 액세스합니다(Fiery 구성 보고서).

참고: Fiery Manage는 각 프린터에 사용할 수 있는 라이선스가 필요합니다. Fiery Manage 응용 프로그램 라이선스를 구입하거나 갱신하려면 Fiery 대리점에 문의하십시오.

참고: 프린터에 Fiery Manage 라이선스를 할당하려면 [Fiery IQ 애플리케이션용 라이선스 프린터](#page-10-0)(11페이지) 를 참조하십시오.

# 지원되는 인쇄 장치

Fiery Manage는 Fiery 시스템 소프트웨어 FS150/150 Pro 이상을 실행 중인 Fiery 서버를 지원합니다.

# 동기화 패키지 생성

동일한 모델의 프린터에 설치된 리소스를 동기화하는 패키지를 생성할 수 있습니다. 시작하기 전에 동기화 패키지 콘텐츠의 소스로 사용할 프린터를 확인합니다.

**1**

Manage 응용 프로그램에서 <mark>CJ</mark> <sub>을</sub> 클릭합니다.

**2** 동기화 패키지 생성을 클릭합니다.

참고: 새 동기화 패키지를 생성하려면 유효한 Fiery Manage 라이선스가 있어야 합니다.

- **3** 패키지 이름 필드에 동기화 패키지의 이름을 입력합니다.
- **4** 원하는 경우 설명 필드에 설명을 입력합니다.
- **5** 다음을 클릭합니다.
- **6** 소스 프린터를 선택하고 다음을 클릭합니다.

**7** 패키지 생성을 클릭합니다.

동기화 패키지 배포

리소스 동기화 패키지를 배포합니다.

**1**

Manage 응용 프로그램에서 <mark>O</mark> <sub>을</sub> 클릭합니다.

**2** 배포를 클릭합니다.

- **3** 배포의 이름을 입력하고 다음을 클릭합니다.
- **4** 목록 및 장치에서 동기화 패키지를 받을 목록 및 개별 장치의 확인란을 선택합니다.
- **5** 다음 중 하나를 클릭합니다.
	- **•** 지금 배포 리소스 동기화 패키지를 지금 배포하려는 경우.
	- **•** 예약 리소스 동기화 패키지를 나중에 배포하려는 경우.
- **6** 동기화의 날짜 및 시간을 선택하고 동기화 배포 알림을 보낼 시간을 선택합니다.
- 규정 준수 확인

표준에 어긋나지 않게 패치 및 프로그램이 설치되어 있는지 장치를 확인합니다.

**1**

Manage 응용 프로그램에서 **그** <sub>을 클릭합니다.</sub>

- **2** 규정 준수 마스터로 기능하도록 Fiery 서버를 선택합니다. 규정 준수 마스터는 규정 준수 검사의 표준으로 기능합니다.
- **3** 규정 준수 보고서 다운로드를 클릭하여 규정 준수 보고서의 .txt 버전을 다운로드합니다. .txt 규정 준수 보고서에는 내장된 Fiery 서버의 IP 주소가 포함됩니다.

# Fiery 서버 구성 다운로드

장치의 최신 또는 마지막으로 생성된 Fiery 서버 구성을 다운로드 수 있습니다. Fiery 서버를 다시 시작하면 최신 Fiery 서버 구성이 클라우드에 자동 업로드됩니다.

**1**

Manage 응용 프로그램에서 <mark>1세 </mark><sub>을</sub> 클릭합니다.

**<sup>2</sup>** 서버 구성을 다운로드하려는 장치 옆에 있는 **동작** 열에서 回 을 클릭합니다.

- **3** 요구 사항에 따라 다음 단계 중 하나를 수행합니다.
	- **•** 최신 서버 구성을 다운로드 경우 최신 Fiery 서버 구성 요청을 클릭하십시오. 참고: Fiery 서버가 온라인 상태일 때만 최신 서버 구성을 다운로드할 수 있습니다.
	- **•** 마지막으로 생성한 서버 구성을 다운로드 경우 다운로드를 클릭합니다.

참고: Fiery 서버가 오프라인 경우 마지막으로 생성한 서버 구성만 다운로드 수 있습니다. Fiery 서버 구성 파일이 로컬 시스템에 다운로드됩니다.

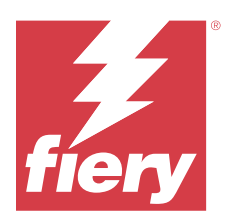

# Fiery Insight

정확한 생산 추적을 통해 프린터에서 활용도와 수익을 극대화할 수 있습니다. Fiery Insight 응용 프로그램을 사용하여 다음을 수행할 수 있습니다.

- **•** 시간 경과에 따른 추세를 추적합니다.
- **•** 단일 Fiery Driven™ 장치의 생산 데이터 또는 여러 장치의 종합 데이터를 확인합니다.
- **•** 표시할 데이터와 데이터 표시 방식을 선택함으로써 대시보드를 사용자 지정합니다.
- **•** 사용량을 추적하고 생산성을 비교합니다.
- **•** 개인 프린터 또는 프린터 그룹을 나란히 비교하는 표에서 확인할 생산 통계를 표시합니다.

Fiery Insight에는 디스플레이 그래픽 프린터용 라이선스가 필요합니다. EFI 와이드 형식용 라이선스와 EFI 초광폭 형식 프린터용 라이선스는 다릅니다. Fiery Insight 응용 프로그램에서 발급한 프린터의 지정된 형식 에만 라이선스를 할당할 수 있습니다.

# 지원되는 인쇄 장치

Fiery IQ는 Fiery 시스템 소프트웨어 FS150/150 Pro 이상을 실행 중인 Fiery 서버를 지원합니다.

# 작업 로그 다운로드

**1**

작업 로그에 포함하려는 프린터를 확인합니다. 작업 로그에 적용할 날짜를 확인합니다.

- Insight 응용 프로그램에서 <u>- 그</u> -<br>| 음 클릭합니다.
- **2** 작업 로그 아이콘을 클릭합니다.
- **3** 날짜 범위를 선택하고 적용을 클릭합니다.
- **4** 작업 로그에 포함할 컬렉션과 개별 장치의 확인란을 선택하고 적용을 클릭합니다.
- **5** 작업 로그에 포함하려는 교대 근무의 전환 버튼을 클릭하고 적용을 클릭합니다.
- **6** 열 구성을 클릭합니다.

참고: 작업 로그 열에 대한 자세한 내용과 설명은 [작업 로그 열\(](#page-58-0)59페이지)를 참조하십시오.

**7** 작업 로그 포함할 특성을 선택하고 열 적용을 클릭합니다.

<span id="page-58-0"></span>**8** 작업 로그 다운로드를 클릭하여 작업 로그를 .csv 파일로 다운로드합니다.

참고: 선택한 특성 열만 .csv 파일을 내보냅니다.

# 작업 로그 열

작업 로그 열은 프린터 또는 인쇄 작업의 다른 속성이나 특성을 표시합니다.

다음 테이블은 작업 로그 열에 정의된 속성이나 특성 목록을 설명합니다.

참고: 일부 작업 로그 열은 프린터 유형에 따라 데이터를 표시할 수 없습니다. 프린터 사양을 확인하거나 공 급업체에 연락하여 지정된 속성 또는 특성이 프린터 적용 가능한지 확인합니다.

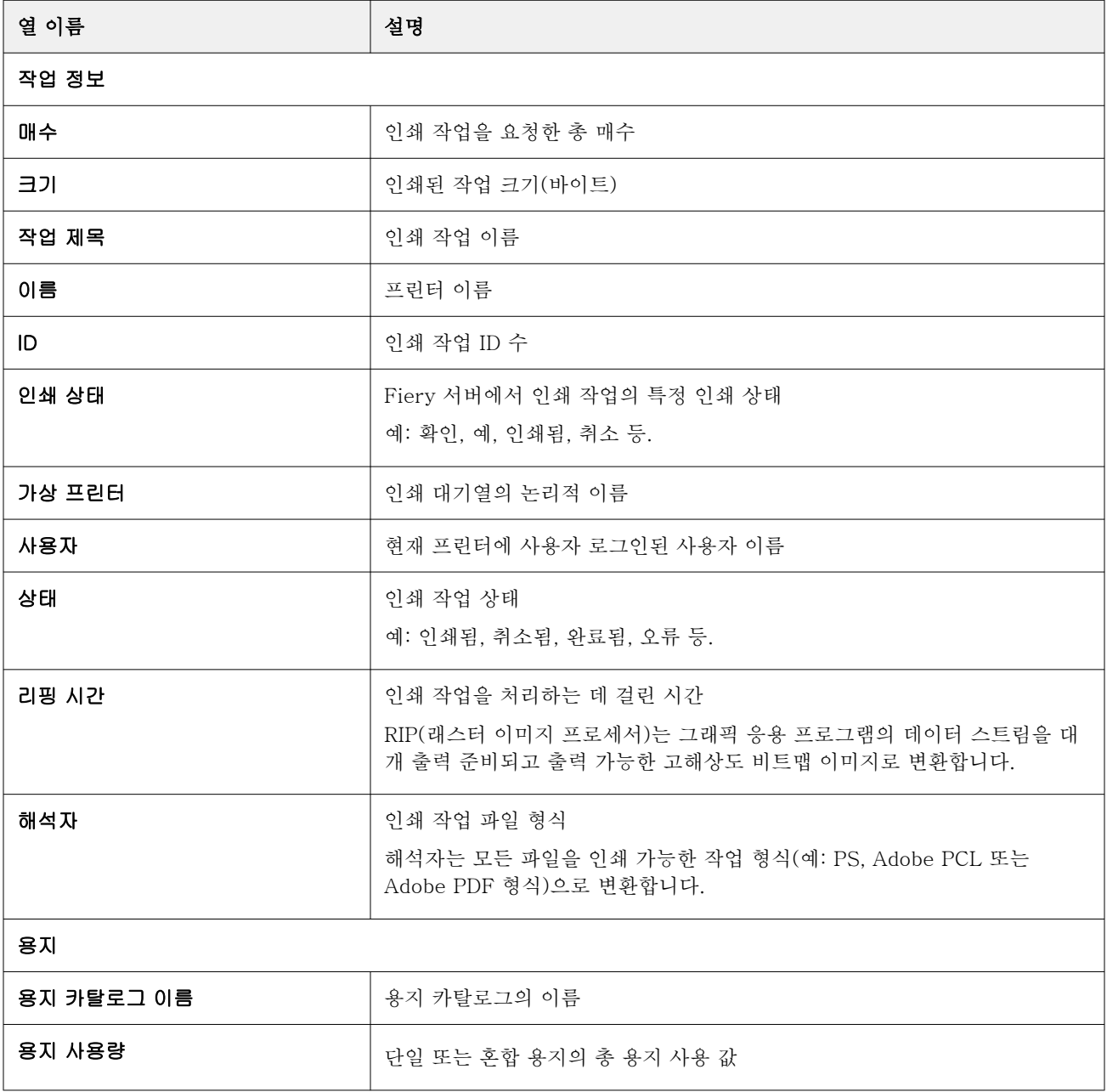

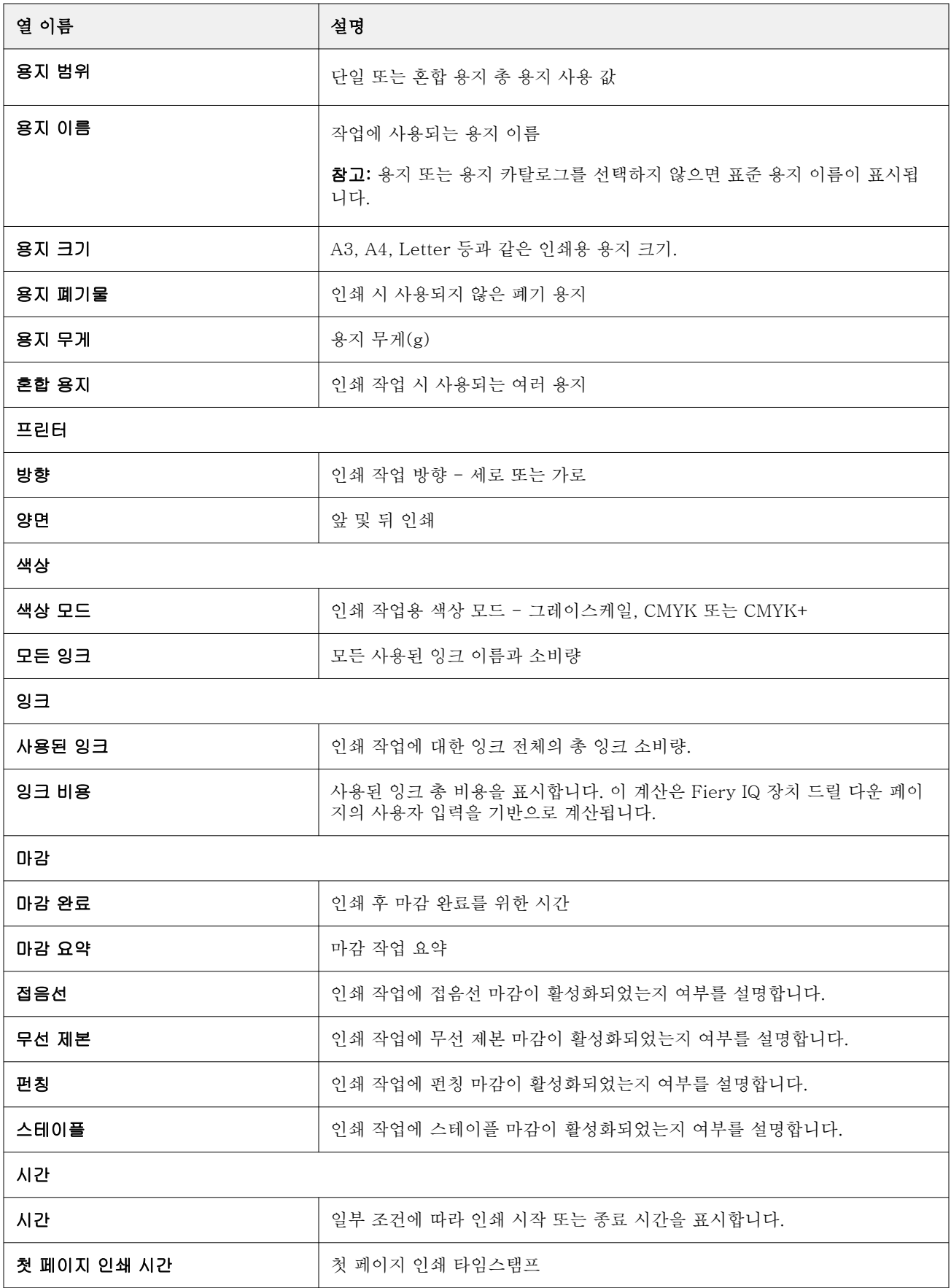

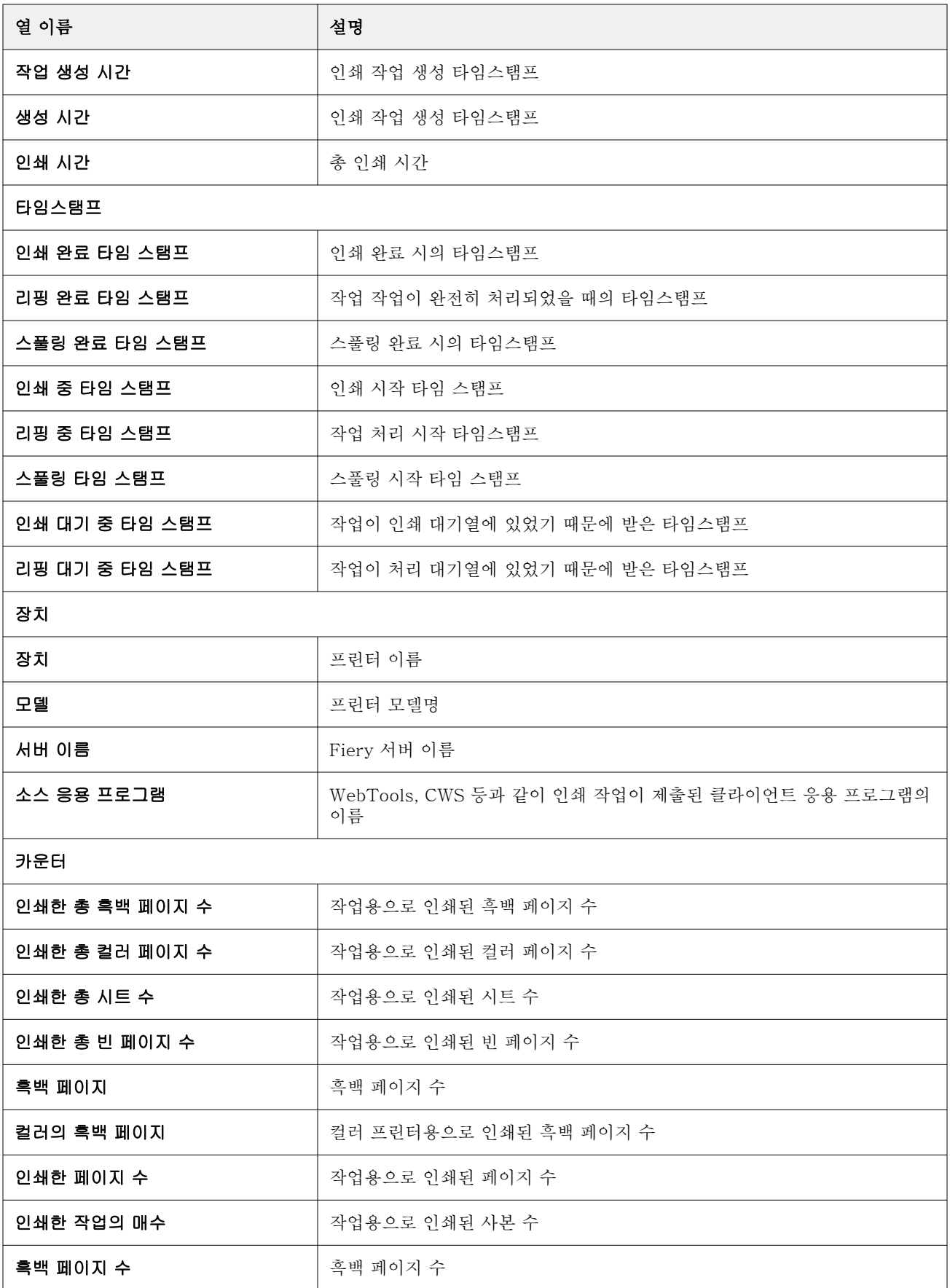

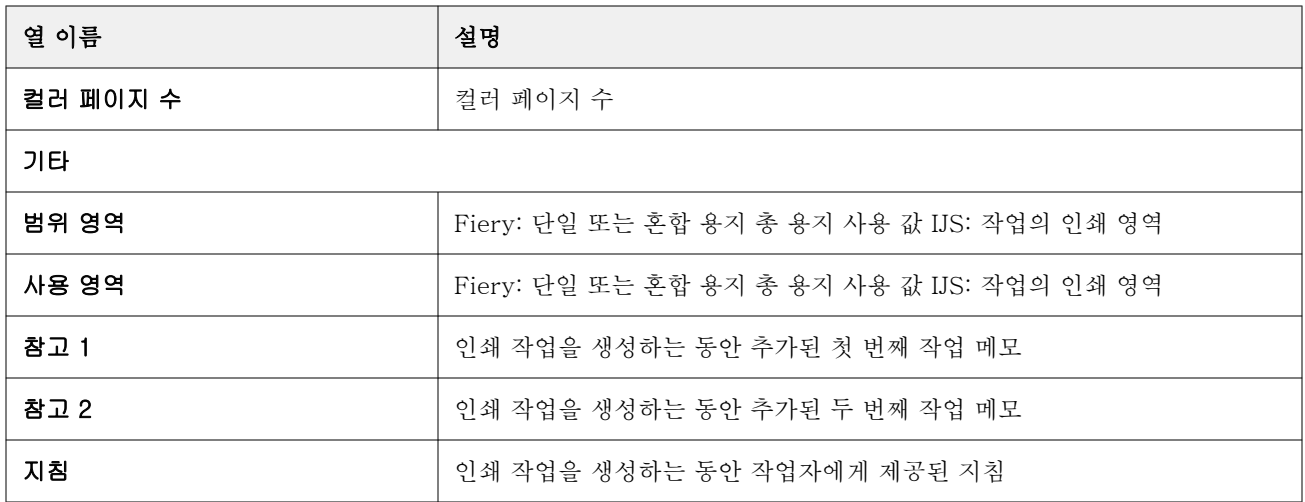

# 작업 로그 구성

**1**

작업 로그에 대해 표시된 열을 사용자 지정합니다.

Insight 응용 프로그램에서 을 클릭합니다.

- **2** 작업 로그 **- - -** 아이콘을 클릭합니다.
- **3** 열 구성을 클릭합니다.
- **4** 원하는 작업 정보를 선택합니다.

참고: 작업 로그 열에 대한 자세한 내용과 설명은 [작업 로그 열\(](#page-58-0)59페이지)를 참조하십시오.

참고: 기본값 복원을 클릭하여 기본 작업 정보 설정을 표시할 수 있습니다.

**5** 열 적용을 클릭합니다.

# 프린터 가동률 보기

프린터 상태에 대한 자세한 정보를 볼 수 있습니다.

- **1**
- Insight 응용 프로그램에서 을 클릭합니다.
- **2** 프린터 사용률 위젯으로 이동한 다음 사용률 세부 정보를 클릭합니다.
- **3** 사용률 세부 정보 창에서 화살표 아이콘을 클릭하여 프린터 상태에 대한 추가 정보를 표시합니다.

프린터 비교

프린터를 나란히 비교하도록 사용자 지정 비교를 생성합니다.

- **1** Insight 응용 프로그램에서 <mark>12.</mark><br>-
- **2** 비교의 날짜 범위를 선택하고 적용을 클릭합니다.
- **3** 카테고리를 클릭하고 비교할 카테고리의 확인란을 선택합니다.
- **4** 적용을 클릭합니다.
- **5** 열 추가를 클릭하고 비교할 컬렉션 또는 개별 프린터의 확인란을 선택합니다.
- **6** 적용을 클릭합니다.

참고: 프린터 이름 아래의 이동 전환 버튼을 클릭하면 각 교대 근무에 대한 카테고리 비교를 볼 수 있습니 다.

# 차트 표시 변경

추세 페이지에 표시되는 차트 유형을 변경할 수 있습니다.

**1**

Insight 응용 프로그램에서 <mark>스스 <sub>을 클릭합니다.</mark></mark></sub>

- **2** 특정 간격의 차트를 보려면 표시 간격을 클릭하고 원하는 간격을 선택합니다.
- **3** 다음 추세 차트 중 하나로 이동합니다.
	- **•** 기본 재질 사용
	- **•** 잉크 사용
	- **•** 인쇄된 작업
	- **•** 인쇄 횟수
	- **•** 용지 사용량
- **4** 다음 중 하나를 클릭합니다.
	- <sup>|</sup> · <sup>|</sup> 추세 차트를 막대 차트로 표시합니다.
	- **٣** 추세 차트를 라인 차트로 표시합니다.
- **5** 추세 차트에서 사용할 수 있는 경우 위쪽 및 아래쪽 화살표를 클릭하여 추가 값을 봅니다.
- **6** 선택적으로 각 값 위로 마우스를 가져가 그래프의 정보를 강조 표시합니다. 각 값을 표시하거나 숨기려면 값 이름을 클릭합니다.

프린터 변경

**1**

추세 또는 작업 로그 페이지에 표시되는 프린터를 변경합니다.

Insight 응용 프로그램에서 <mark>스스 <sub>을</sub> 클릭합니다.</mark>

- **2** 모든 장치를 클릭하고 다음 중에서 선택합니다.
	- **•** 프린터 컬렉션 탭에서 보려는 프린터 컬렉션을 선택합니다.
	- **•** 프린터 탭에서 보려는 개별 프린터를 선택합니다. 프린터 이름을 검색할 수도 있습니다.

참고: 프린터를 선택하지 않으면 장치를 선택하세요가 표시됩니다.

**3** 적용을 클릭합니다.

참고: 데이터가 없는 경우 위젯에 데이터 없음이 표시됩니다.

교대 근무 변경

추세 또는 작업 로드 페이지에 표시되는 이동을 변경합니다.

관리 기능의 교대 근무 관리자에 교대 근무가 추가되면 모든 교대 근무 버튼이 나타납니다.

- **1** Insight 응용 프로그램에서 을 클릭합니다.
- **2** 모든 교대 근무를 클릭합니다.
- **3** 대시보드에서 교대 근무를 제거하려면 교대 근무 이름 옆에 있는 전환 버튼을 클릭합니다.
- **4** 적용을 클릭합니다.

<span id="page-64-0"></span>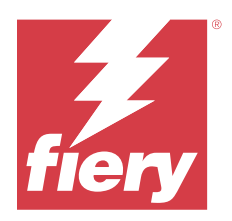

# Fiery Notify

Fiery Notify에서 생산 및 구성 보고서에 대한 알림 및 생산 차단 이벤트에 대한 경고를 예약할 수 있습니다. Fiery Notify 응용 프로그램을 사용하여 다음을 수행할 수 있습니다.

- **•** 생산 및 구성 보고서에 대한 알림 및 생산 차단 이벤트에 대한 경고를 활성화합니다.
- **•** 라이선스가 부여된 프린터 또는 프린터 컬렉션에 대한 구성 보고서를 생성합니다.
- **•** 각 알림 유형의 상태를 확인합니다.
- **•** 경고 일정을 구성합니다.

# 지원되는 인쇄 장치

Fiery IQ는 Fiery 시스템 소프트웨어 FS150/150 Pro 이상을 실행 중인 Fiery 서버를 지원합니다.

# 생산 차단 이벤트에 대한 알림을 사용하도록 설정합니다.

등록된 Fiery 서버에 대해 생산을 차단하면 Fiery Notify에서 등록된 이메일 주소에 대해 경고를 보냅니다.

- **1** Notify 응용 프로그램에서 생산 차단 경고로 이동합니다.
- **2** 구성을 클릭합니다. 또는 전환 버튼을 클릭합니다.
- **3** 경고를 받으려는 생산 차단 기간을 선택합니다.
- **4** 완료를 클릭합니다.
- **5** 나타나는 창에서 완료를 클릭합니다.

# 생산 보고서 알림 사용

Fiery Notify에서 등록된 Fiery 서버의 생산 세부 정보를 등록된 이메일 주소로 보냅니다.

- **1** Notify 응용 프로그램에서 생산 보고서로 이동합니다.
- **2** 구성을 클릭합니다. 또는 전환 버튼을 클릭합니다.
- **3** 생산 보고서를 수신할 기간을 선택합니다.

참고: 생산 보고서에 사용할 수 있는 기간은 매일, 매주 또는 매월입니다.

© 2024 Fiery, LLC. 2024 년 3 월 31 일

- <span id="page-65-0"></span>**4** 완료를 클릭합니다.
- **5** 나타나는 창에서 완료를 클릭합니다.

참고: Fiery Notify에서 현지 시간대의 03:00AM에 생산 보고서 알림을 보냅니다. 주간 보고서는 매주 일 요일에 전송되고 월간 보고서는 다음 달 첫 날에 전송됩니다.

# 경고 및 알림 수정

Fiery Notify에서 알림과 경고 기간을 수정합니다.

**1** Notify 응용 프로그램에서 수정하려는 실행된 경고 또는 알림 유형으로 이동합니다.

참고: 알림이나 경고가 활성화되면 상태 열에 활성이 표시됩니다.

- **2** 구성을 클릭합니다.
- **3** 기간을 수정합니다.
- **4** 완료를 클릭합니다.
- **5** 나타나는 창에서 완료를 클릭합니다.

# 구성 보고서

프린터 또는 프린터 컬렉션의 구성 세부 정보를 생성하고 확인합니다.

구성 보고서를 사용하면 지정된 기간 동안 프린터 또는 프린터 컬렉션의 구성 세부 정보를 볼 수 있습니다. 관리자 또는 지원 사용자는 구성 보고서를 생성하고 Fiery Notify에 정의된 빈도에 따라 정기적으로 알림을 수신할 수 있습니다.

참고: 구성 보고서를 생성하거나 확인하려면 Fiery Manage 라이선스가 필요합니다.

# 구성 보고서 열

구성 보고서의 열은 라이선스가 부여된 Fiery 서버에서 정의되거나 구성된 다양한 특성을 표시합니다.

다음 테이블은 구성 보고서 열에서 사용할 수 있는 특성 목록을 설명합니다.

참고: SNMP(Simple Network Management Protocol)를 이용하면 원격 액세스로 Fiery 서버를 모니터링할 수 있습니다. 구성 보고서의 SNMP 관련 특성에 대한 값을 가져오려면 Fiery 서버에서 SNMP를 활성화 해야 합니다.

참고: OEM(원본 장비 제조업체)에 따라 프린터 SN, SNMPName 및 SNMPRepo 열의 값이 모든 프린터에 대 해 표시되지 않을 수도 있습니다.

참고: 일부 열은 프린터 유형에 따라 데이터를 표시할 수 없습니다. 프린터 사양을 확인하거나 공급업체에 연 락하여 지정된 특성을 프린터에 적용 가능한지 확인합니다.

참고: Fiery 서버를 변경하거나 업데이트하는 경우에는 구성 보고서의 업데이트된 데이터를 반영하기까지 시 간이 걸릴 수 있습니다.

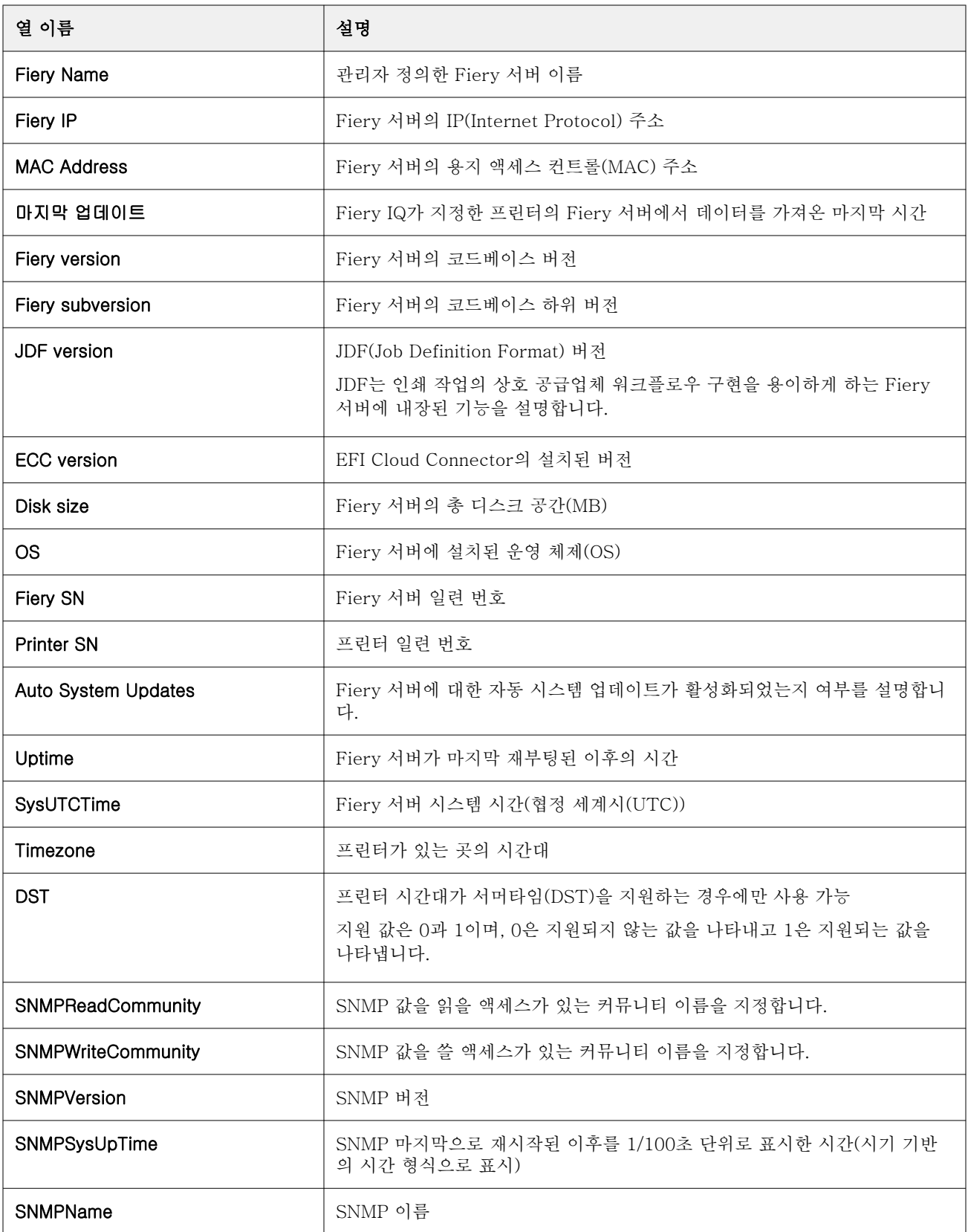

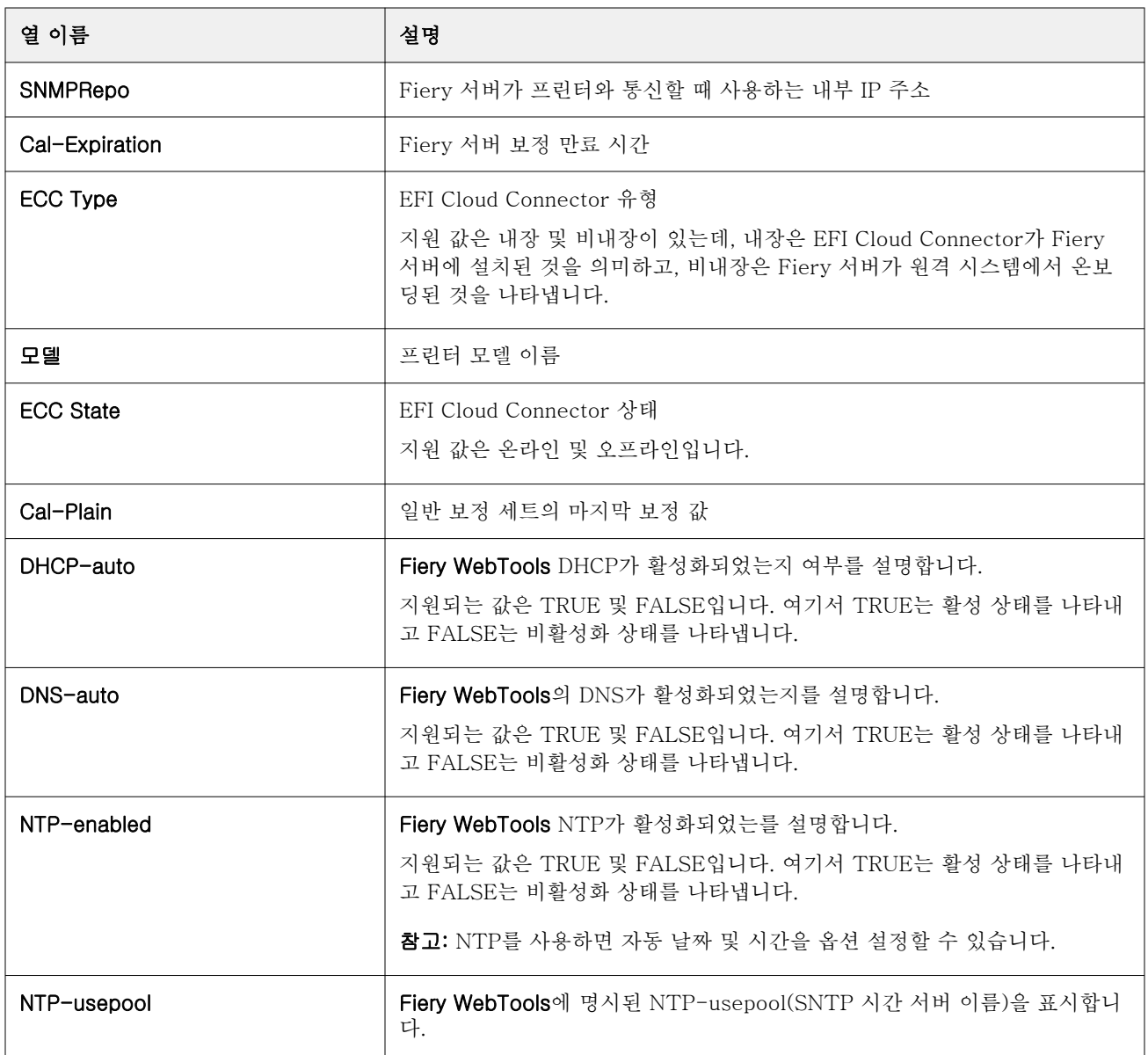

# 구성 보고서 만들기

Fiery Notify에서 등록된 Fiery 서버의 구성 세부 정보를 지정된 이메일 주소로 보냅니다.

- **1** Notify 응용 프로그램에서 구성 보고서로 이동합니다.
- **2** 구성 보고서 만들기를 클릭합니다.
- **3** 보고서 이름 상자에 해당 보고서의 이름을 입력합니다.
- **4** 구성 보고서를 수신할 기간을 선택합니다.

참고: 구성 보고서에 사용할 수 있는 기간은 매일, 매주 또는 매월입니다.

- **5** 구성 보고서를 받을 수신자의 이메일 주소를 입력합니다.
- **6** 구성 보고서의 이메일 제목을 입력합니다.
- **7** 구성 보고서에 대한 이메일 본문을 입력합니다.
- **8** 다음을 클릭합니다.
- **9** 장치 선택을 클릭하고 다음 목록에서 선택합니다.
	- **•** 프린터 컬렉션 탭에서 프린터 컬렉션을 선택합니다.
	- **•** 프린터 탭에서 개별 프린터를 선택합니다. 프린터 이름을 검색할 수도 있습니다.

참고: 장치 선택 드롭다운 목록에서 Fiery Manage 라이선스를 사용하여 활성화된 프린터 또는 프린터 컬 렉션만 선택할 수 있습니다.

**10** 열 선택 필드에서 구성 보고서에 포함할 구성 유형의 확인란을 선택합니다.

참고: 구성 보고서 열에 대한 자세한 사항과 설명은 [구성 보고서 열\(](#page-65-0)66페이지)의 내용을 참조하십시오.

- **11** 다음을 클릭합니다.
- **12** 업로드를 클릭하여 구성 보고서에 포함할 패치 파일을 업로드합니다. 또는 패치 식별 번호를 입력하고 추가를 클릭합니다.
- **13** 저장을 클릭합니다.

참고: 최대 10개의 구성 보고서를 생성할 수 있습니다.

참고: Fiery Notify에서 현지 시간대의 01:00AM에 생산 보고서 알림을 보냅니다. 주간 보고서는 매주 일 요일에 전송되고 월간 보고서는 다음 달 첫 날에 전송됩니다.

## 구성 보고서 편집

Fiery Notify에서 구성 보고서를 편집합니다.

- **1** Notify 응용 프로그램에서 구성 보고서로 이동합니다.
- **2** 편집하려는 구성 보고서 옆에 있는 추가 옵션( ) 아이콘을 클릭합니다.
- **3** 편집을 선택합니다.
- **4** 필요한 경우 보고서 세부 정보를 수정하고 다음을 클릭합니다.
- **5** 필요한 경우 장치 및 열을 수정하고 다음을 클릭합니다.
- **6** 필요한 경우 패치를 수정하고 저장을 클릭합니다.

## 구성 보고서 복제

Fiery Notify에서 구성 보고서를 복제합니다.

- **1** Notify 응용 프로그램에서 구성 보고서로 이동합니다.
- **2**
- ·<br>복제하려는 구성 보고서 옆에 있는 추가 옵션( , ) 아이콘을 클릭합니다.
- **3** 복제를 선택합니다.
- **4** 중복 구성 보고서의 보고서 이름을 수정하고 다음을 클릭합니다.
- **5** 다음을 클릭한 다음 저장을 클릭합니다. 새 이름으로 중복 구성 보고서가 생성됩니다.

# 구성 보고서 삭제

Fiery Notify에서 구성 보고서를 삭제합니다.

- **1** Notify 응용 프로그램에서 구성 보고서로 이동합니다.
- **2** .<br>삭제하려는 구성 보고서 옆에 있는 추가 옵션( · ) 아이콘을 클릭합니다.
- **3** 삭제를 선택합니다.
- **4** 확인을 클릭합니다.

# 경고 비활성화

Fiery Notify의 경고 또는 알림을 비활성화합니다.

- **1** Notify 응용 프로그램에서 사용하지 않도록 설정할 알림 유형으로 이동합니다.
- **2** 활성 전환 버튼을 클릭하여 원하는 알림이나 경고를 비활성화합니다. 알림이나 경고가 비활성화되면 상태 열에 비활성화가 표시됩니다.